# PANDUAN **SISTEM INFORMASI BIMBINGAN AKADEMIK**

# sibak.uhamka.ac.id

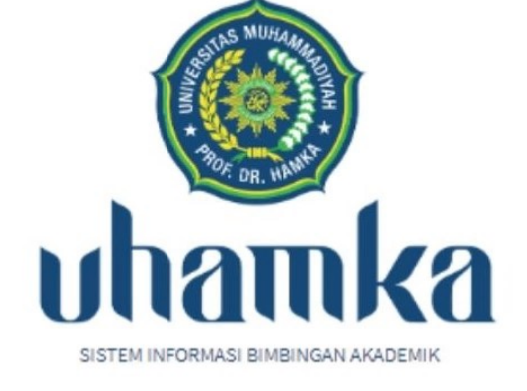

username

Password

Sign In

2

≙

Tim Penyusun: Dr. Sri Astuti, M.Pd Benny Hendriana, M.Pd Meyta Dwi Kurniasih, M.Pd

### KATA PENGANTAR

Alhamdulillah, puji syukur kehadirat Allah SWT atas limpahan rahmat dan karunianya sehingga Buku Panduan Sistem Informasi Bimbingan Akademik (SIBAK 1.0) dapat diselesaikan. Buku panduan ini merupakan petunjuk teknis bagi mahasiswa dan dosen di Fakultas Keguruan dan Ilmu Pendidikan Universitas Muhammadiyah Prof. DR. Hamka dalam proses pengisian bimbingan akademik, bimbingan seminar proposal skripsi, dan bimbingan skripsi.

Kami ucapkan terima kasih kepada semua pihak yang membantu dalam penyelesaian buku panduan ini. Kami menyadari masih terdapat kekurangan dalam buku ini untuk itu kritik dan saran terhadap penyempurnaan buku ini sangat diharapkan. Semoga buku ini dapat memberi maanfaat bagi civitas akademika FKIP UHAMKA.

Jakarta, Januari 2020

Tim Penyusun

# DAFTAR ISI

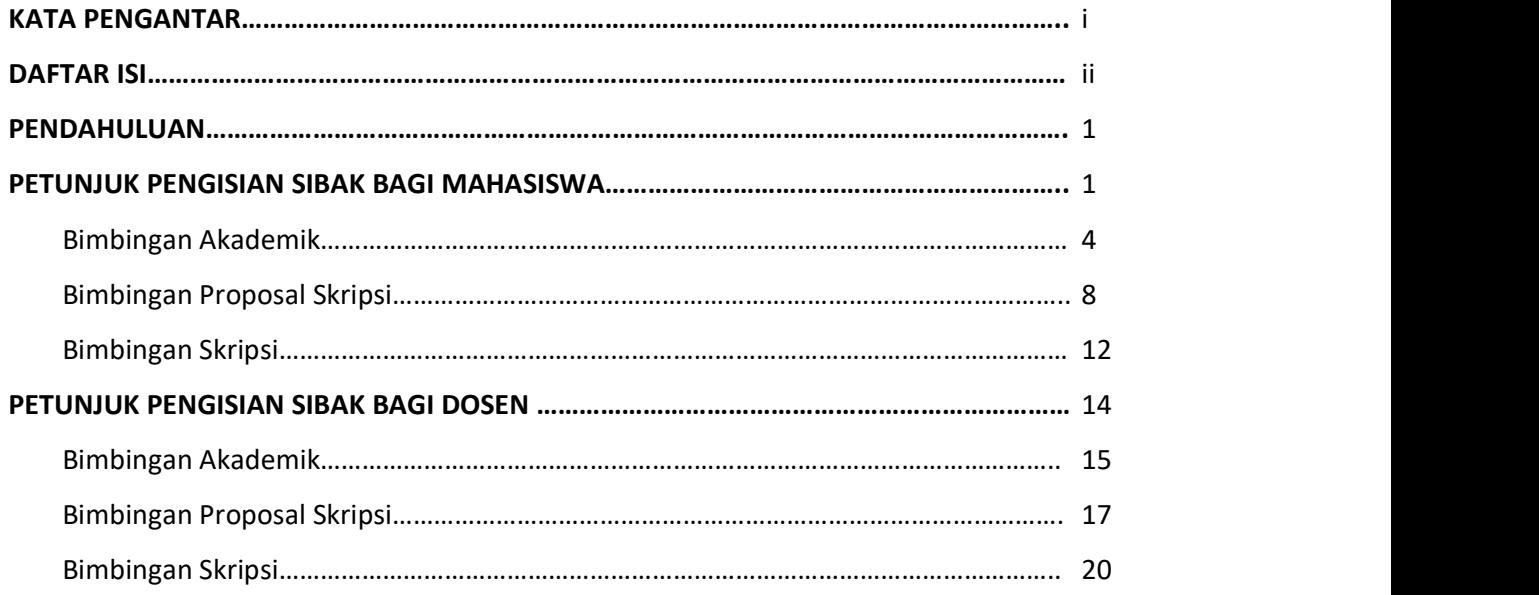

#### PENDAHULUAN

Sistem Informasi Bimbingan Akademik (SIBAK 1.0) dikembangkan oleh Fakultas Keguruan dan Ilmu Pendidikan, Universitas Muhammadiyah Prof. DR. Hamka untuk membantu mempermudah mahasiswa dan dosen dalam proses administrasi bimbingan akademik. Menu utama yang tersedia pada sistem ini meliputi bimbingan akademik mahasiswa, bimbingan seminar proposal skripsi, dan bimbingan skripsi. SIBAK bisa diakses melalui alamat http://sibak.uhamka.ac.id

#### PETUNJUK PENGISIAN SIBAK BAGI MAHASISWA

Buka browser anda (disarankan menggunakan laptop untuk menghindari kesalahan dalam pengisian data), lalu masuk ke website http://sibak.uhamka.ac.id

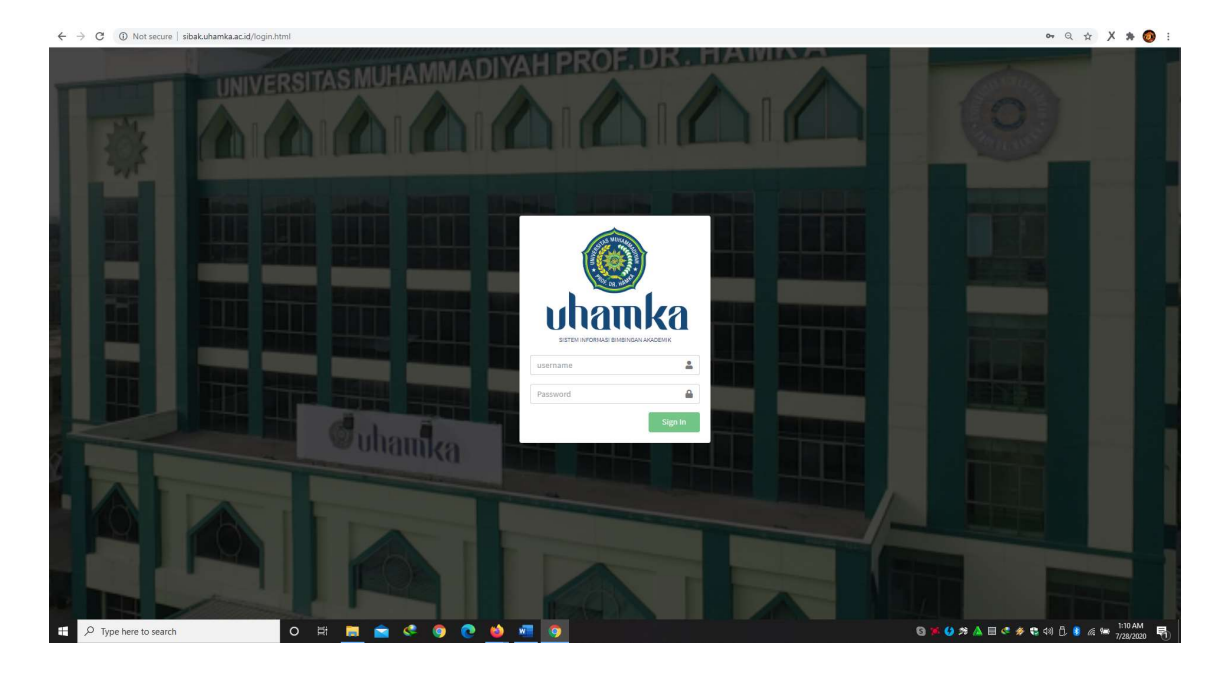

Setelah itu masukan user dan password anda. Untuk user menggunakan NIM anda, sedangkan password awal cukup menggunakan kata "password" untuk anda yang baru pertama kali log in. Setelah anda log in, anda akan diminta merubah password anda dengan menggunakan minimal 8 karakter (boleh kombinasi huruf dan angka). Untuk password baru yang sudah anda masukan, harap disimpan dengan baik. Jika anda lupa password untuk log in ataupun mengalami kendala, anda bisa menghubingi admin melalui email: sibakfkip@gmail.com dengan format sebagai berikut:

Nama: NIM: Prodi: Keluhan/Permasalahan:

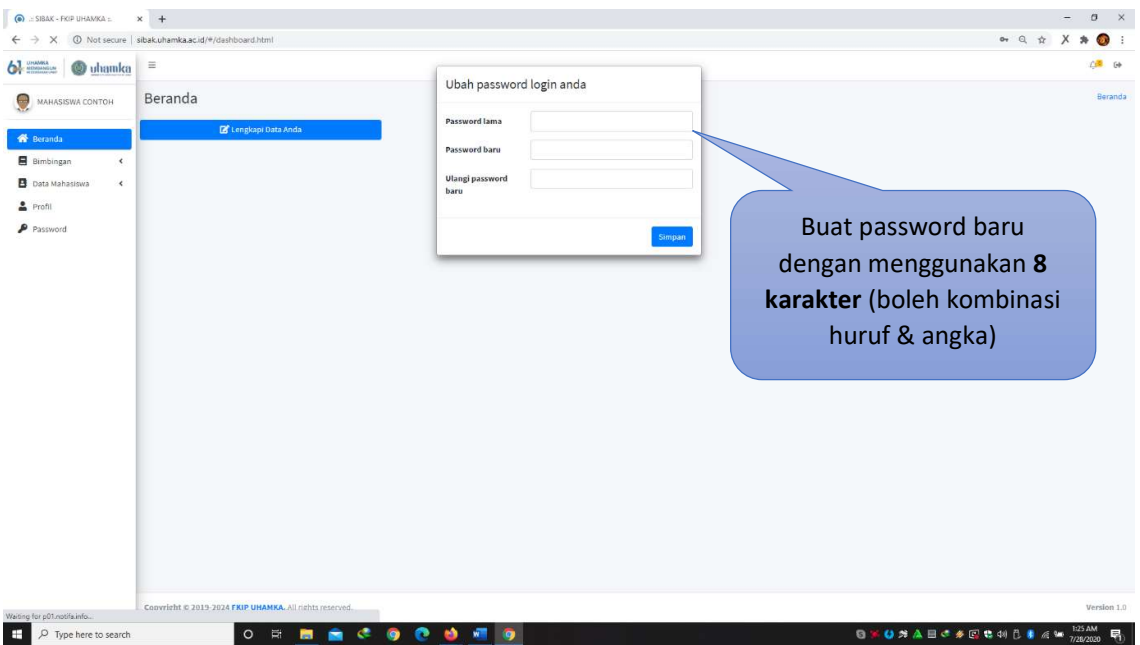

Memasukan password lama dan memasukan password yang baru klik simpan. Setelah itu anda diwajibkan melengkapi Biodata anda.

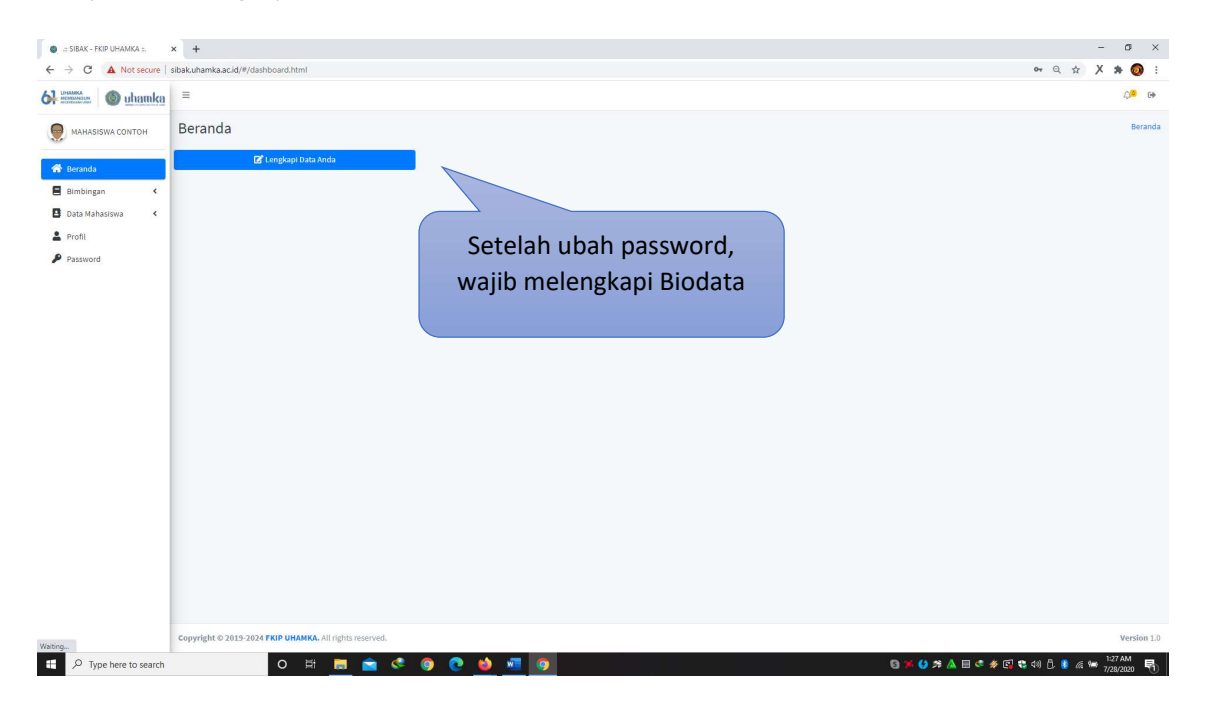

Form biodata berisikan semua data diri anda yang terdiri dari No. KTP, email, No. Handphone, Jenis Kelamin, Tempat & Tanggal Lahir, Program Studi, Tahun Masuk, dan Alamat Lengkap. Tampilan layar akan tampak seperti gambar di bawah ini.

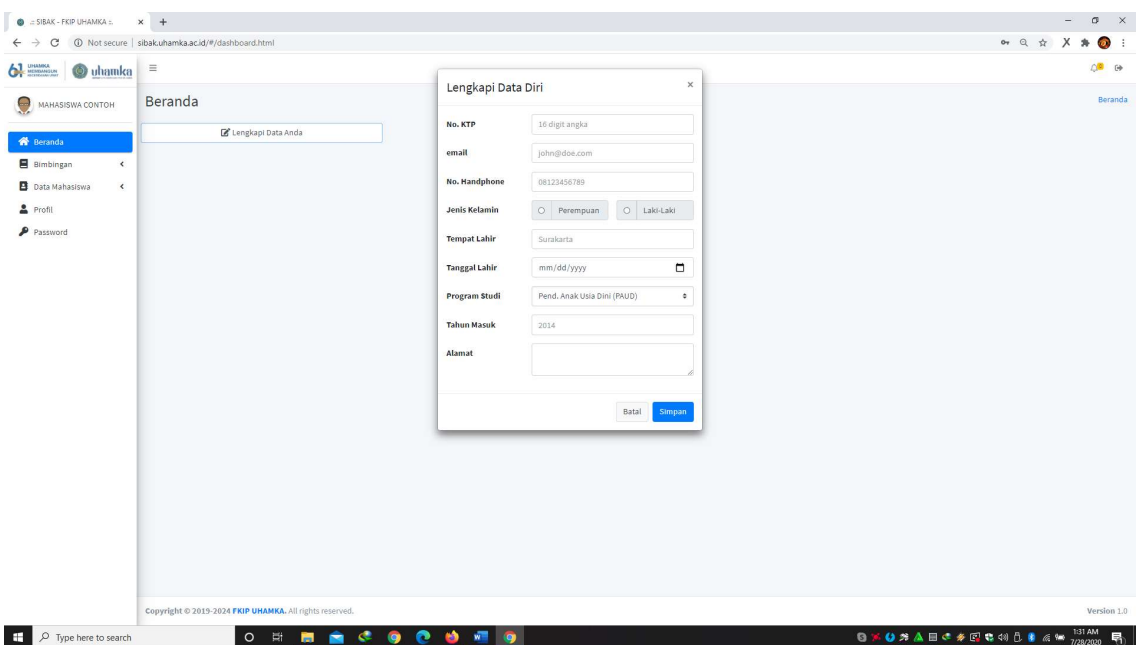

Jika anda sudah mengisi semua data diri, klik simpan. Anda juga dapat memperbaharuhi data diri anda dan memasukan foto dengan cara mengklik menu profil. Untuk mengganti biodata silahkan klik update lalu perbaharui data anda setelah selesai klik simpan. Anda juga bisa memasukan/mengganti foto anda dengan cara klik icon foto. Foto yang di upload berukuran maksimal 500Kb dengan format jpeg/png.

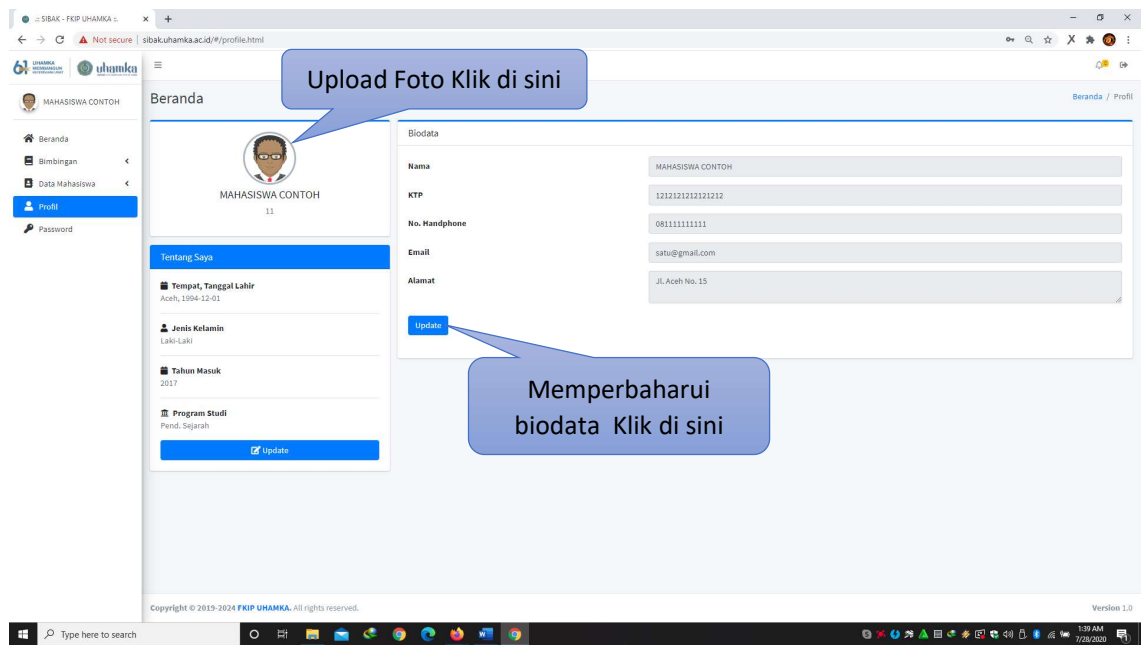

Menu utama bimbingan dalam sibak ini adalah bimbingan akademik, seminar proposal skripsi, dan skripsi.

#### 1. PENGISIAN BIMBINGAN AKADEMIK

Untuk memulai pengisian bimbingan akademik, anda bisa mengklik menu tambah. Setelah mengklik tambah, tampilan akan seperti gambar di bawah ini.

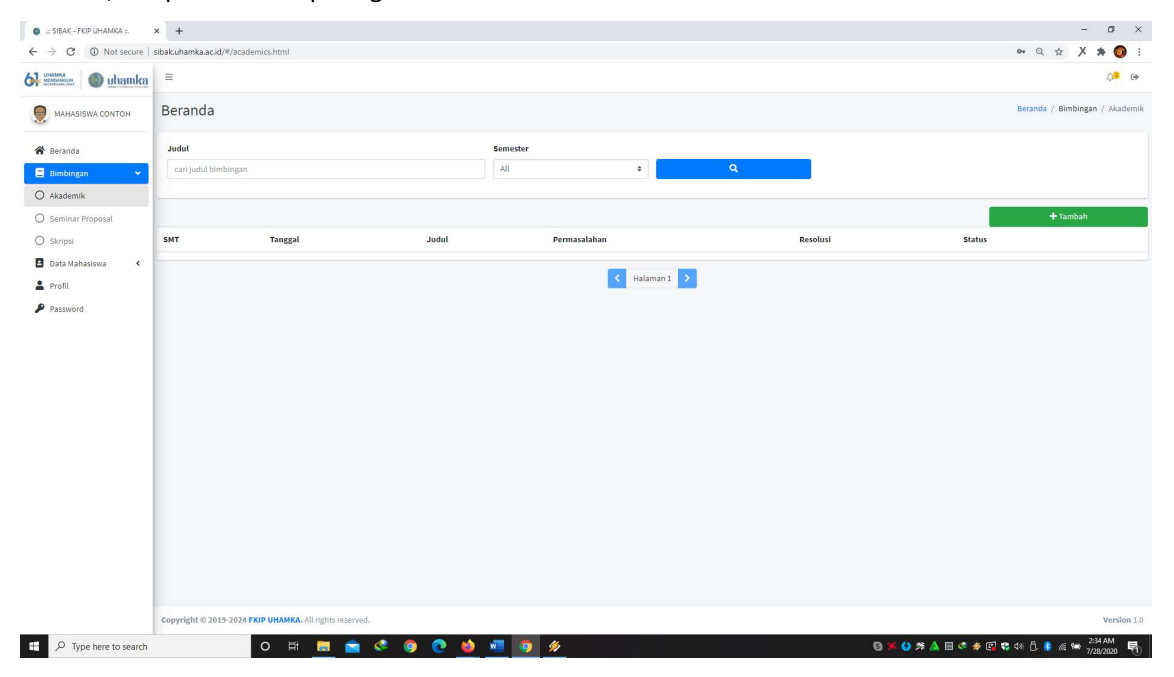

Anda bisa memilikih menu semester dan dosen penasihat akademik anda. Setelah itu anda harus memilih jenis bimbingan yang terdiri dari Bimbingan Akademik I sampai Bimbingan Akademik IV, yang masing-masing memiliki rentang waktu pengisian sesuai jadwal bimbingan akademik. Untuk Bimbingan Akademik I waktu pengisian sebelum penyusunan KRS, Bimbingan Akademik II pada waktu sebelum UTS, Bimbingan Akademik III pada waktu sebelum UAS, dan Bimbingan Akademik IV memiliki waktu sepanjang semester perkuliahan.

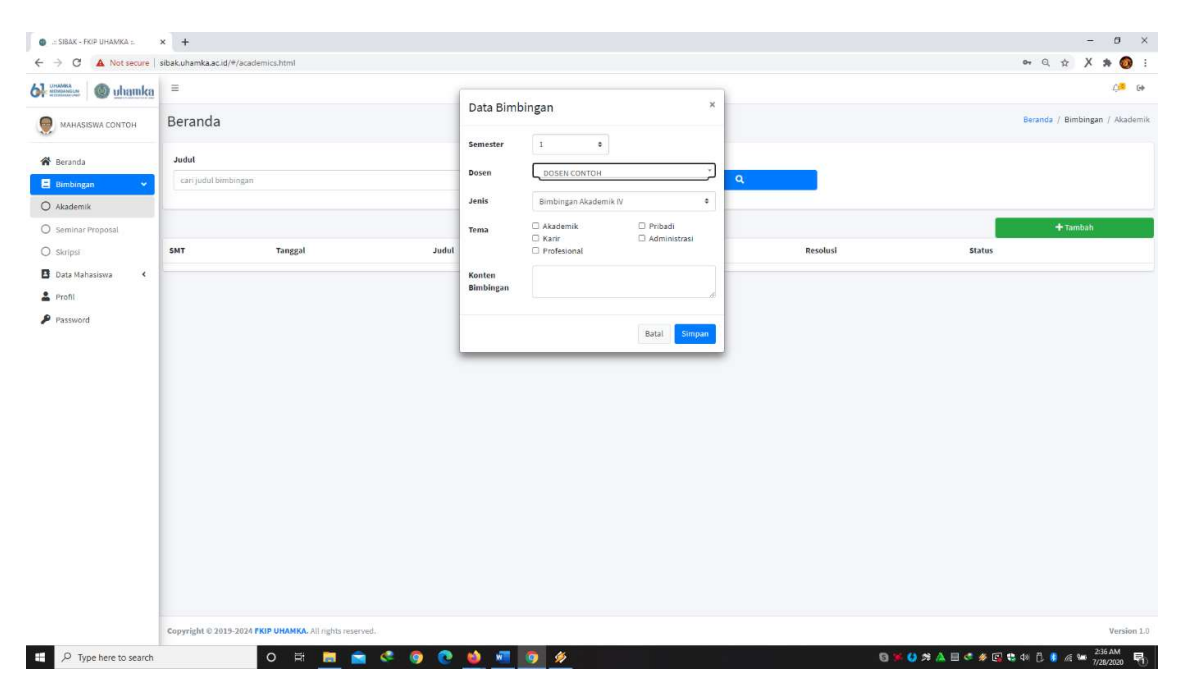

Panduan Teknis SIBAK 1.0 <sup>4</sup>

Anda juga dapat memilih tema bimbingan lebih dari satu tema dengan mengklik tema yang sudah disediakan, dan menuliskan detailnya pada kolom konten bimbingan setelah itu klik simpan.

Setelah anda mengisi data bimbingan, tampilan akan seperti gambar di bawah ini. Anda bisa melihat status pengisian data bimbingan. Status "proses" artinya dosen penasihat akademik anda belum memvalidasi pengisian data bimbingan.

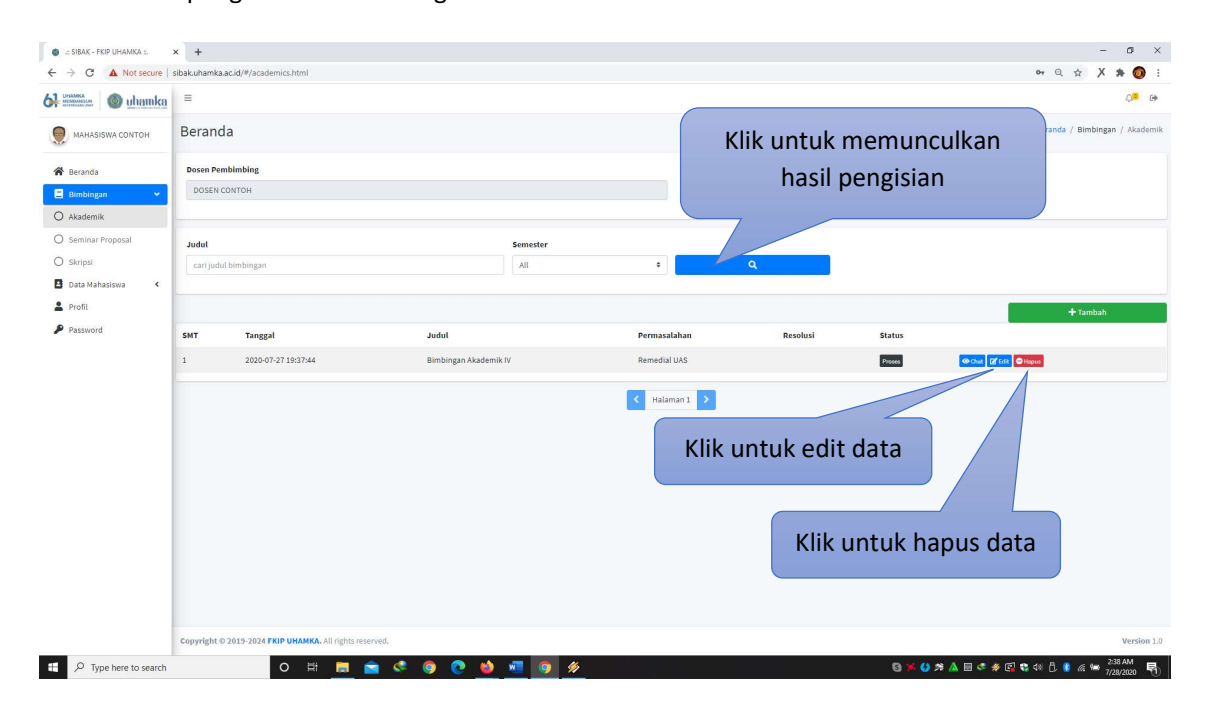

Jika anda melakukan kesalahan pada saat mengisi, anda bisa merubahnya dengan cara klik menu edit atau menghapusnya dengan menu hapus.

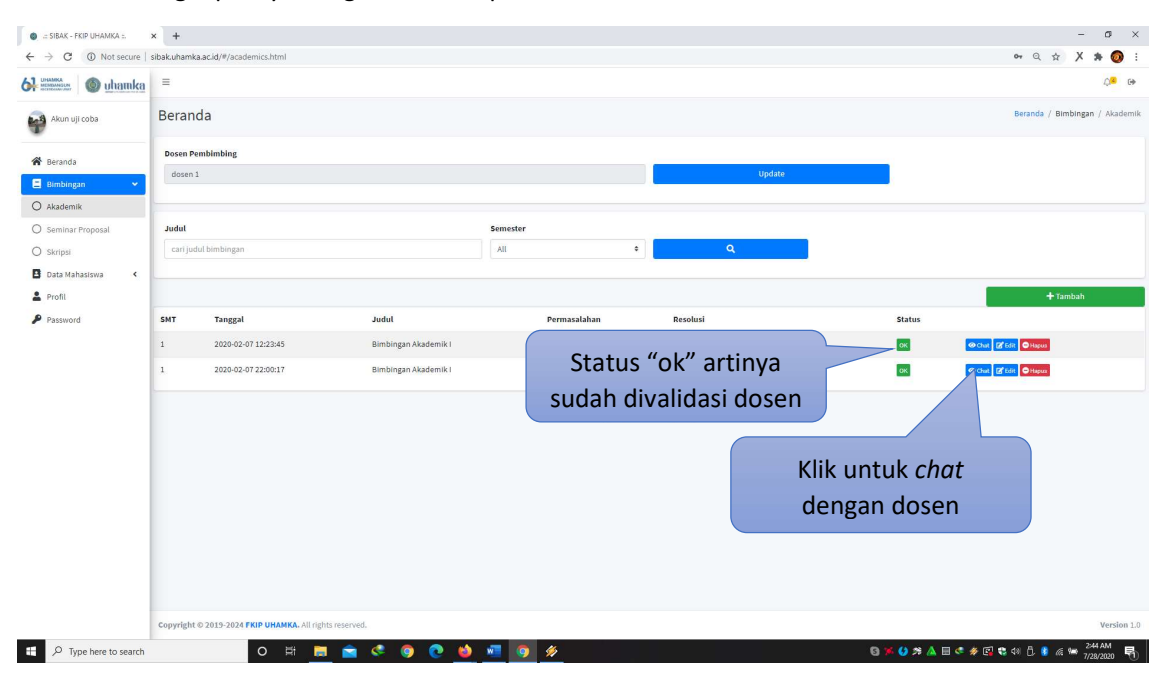

Jika dosen sudah memvalidasi status akan berubah menjadi "ok". Anda juga bisa melakukan percakapan (chat) dengan dosen penasihat akademik dengan mengklik menu yang ada di sebelah proses.

Setelah mengisi data bimbingan akademik, anda juga diwajibkan mengisi dan memperbaharui data lain, yang ada pada menu Data Mahasiswa. Pada menu ini ada data akademik maupun data non akademik. Data akademik berhubungan dengan pencapaian hasil studi. Pengisian data ini anda mengacu pada KHS yang anda dapat di akademik online.

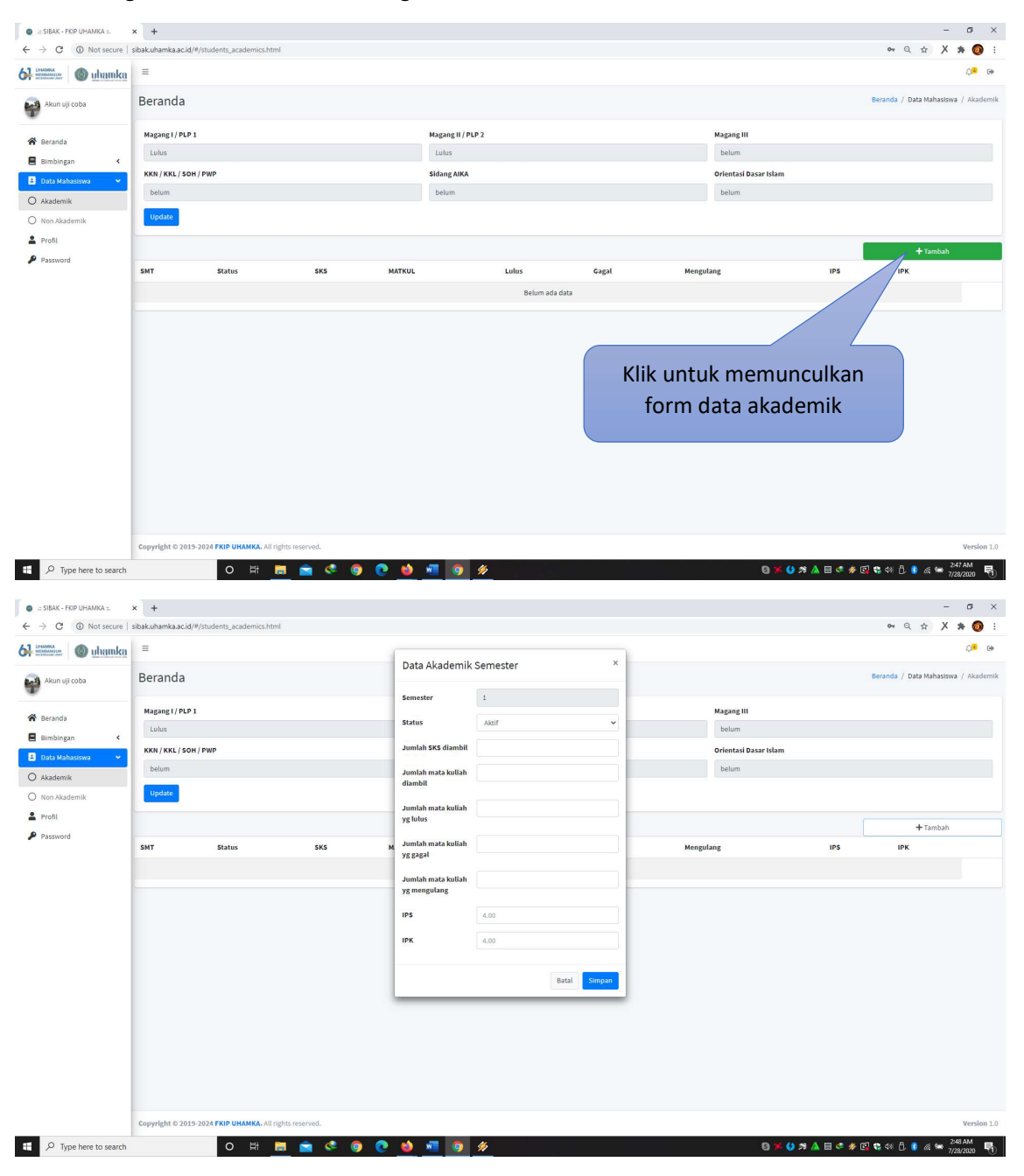

Untuk mengisi data akademik bisa mengklik menu tambah.

Setelah anda mengklik tambah, tampilan akan seperti gambar di atas. Jika anda sudah selesai melakukan pengisisan klik simpan. Jika anda melakukan kesalahan pada saat pengisian anda bisa merubahnya dengan klik menu edit atau menghapusnya dengan menu hapus, lalu melakukan pengisian ulang.

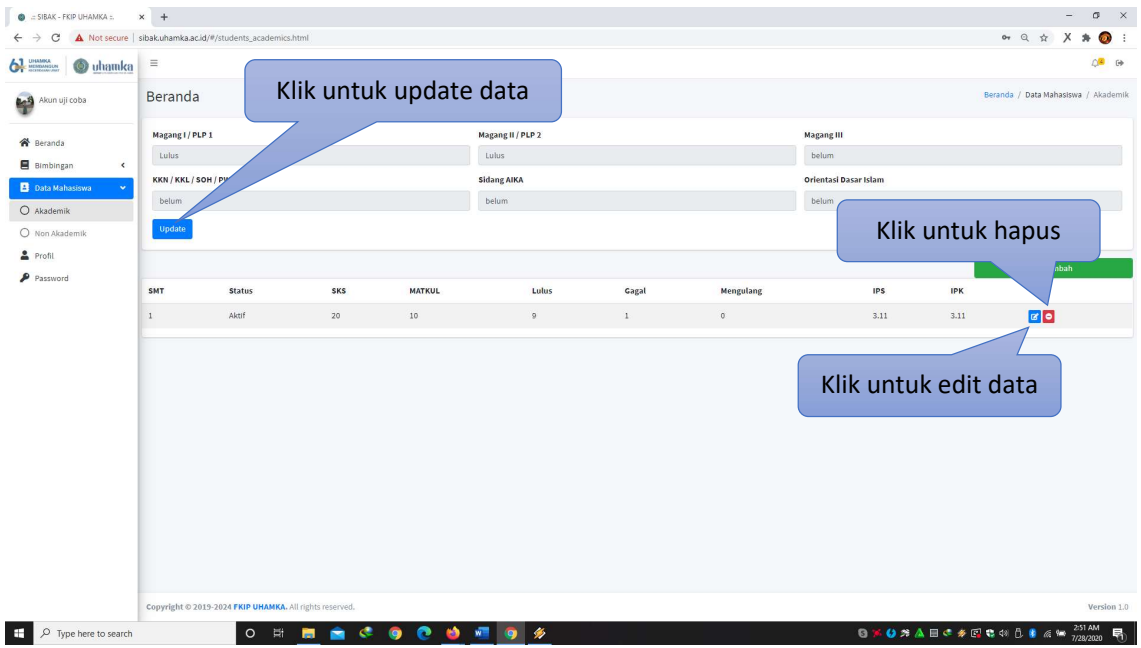

Anda juga bisa mengisi dan memperbaharui data orang tua, alamat, dan organisasi yang anda ikuti pada menu data non akademik. Tampilannya akan seperti gambar di bawah ini.

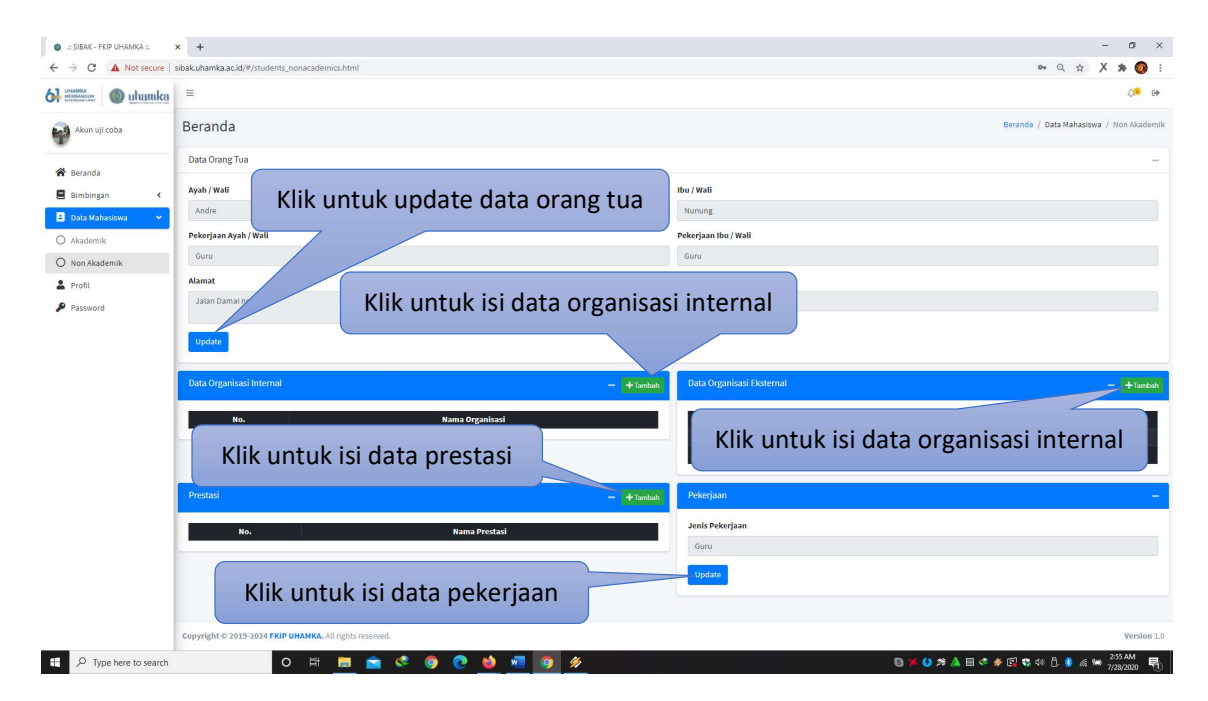

#### 2. PENGISIAN BIMBINGAN SEMINAR PROPOSAL

Untuk mahasiswa yang akan mengajukan proposal skripsi bisa memilih menu bimbingan seminar proposal. Tampilan awal nanti akan seperti gambar di bawah ini.

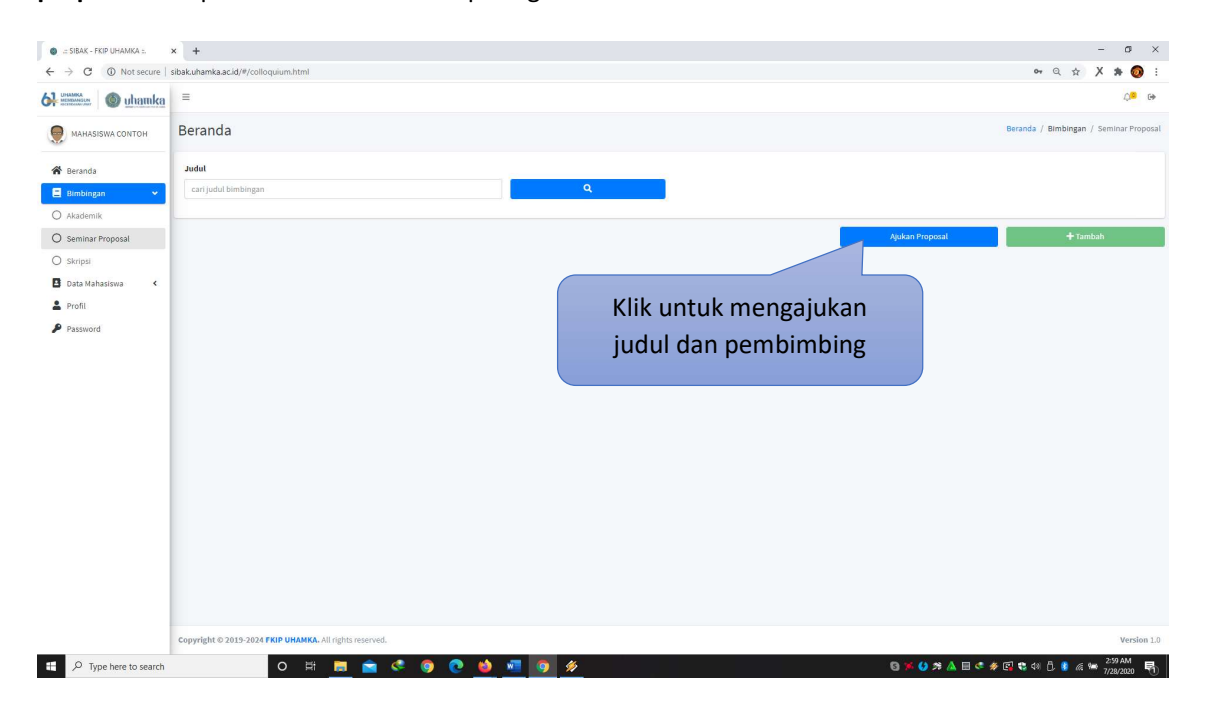

Untuk anda yang baru memulai seminar proposal skripsi, bisa mengajukan nama pembimbing sesuai dengan yang telah dikonsultasikan dengan ketua program studi di masing-masing prodi. Setelah anda mengetahui nama pembimbing anda bisa langsung mengajukan proposal dengan mengklik menu Ajukan Proposal. Tampilan akan seperti gambar di bawah ini.

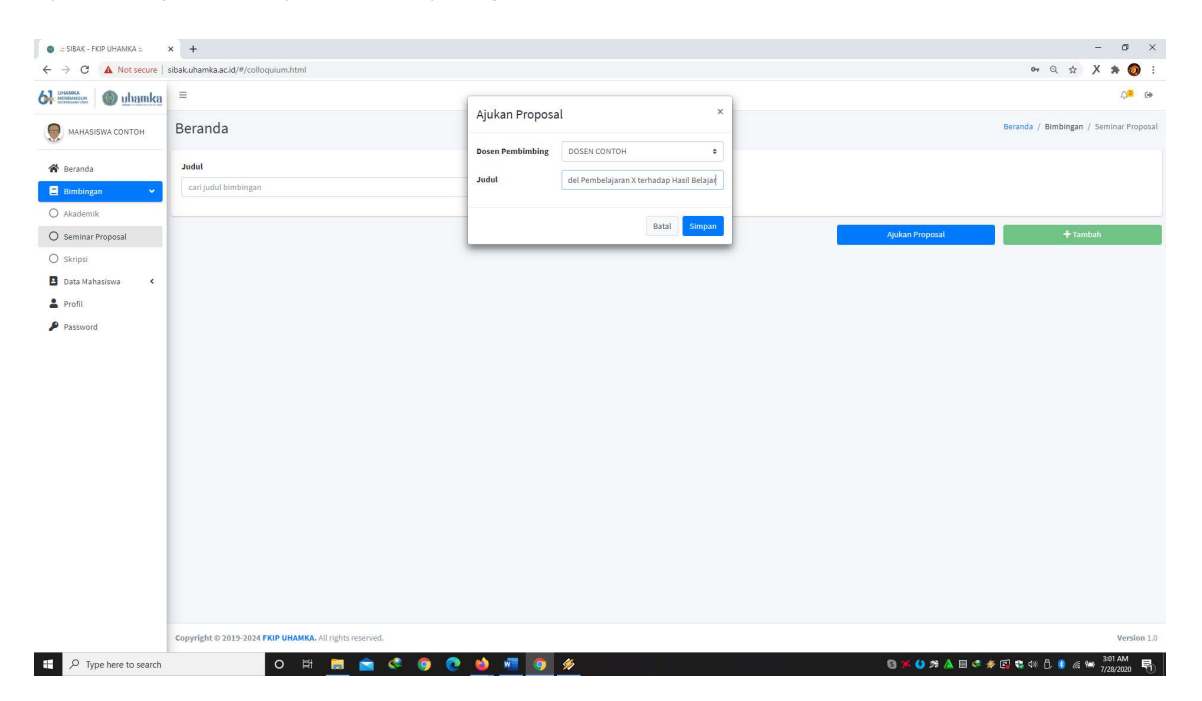

Anda bisa memilih dosen pembimbing sesuai usulan ketua prodi dan menuliskan judul proposal skripsi anda. Untuk melihat hasil pengajuan nama dosen dan judul silahkan klik menu pencarian seperti gambar di bawah ini.

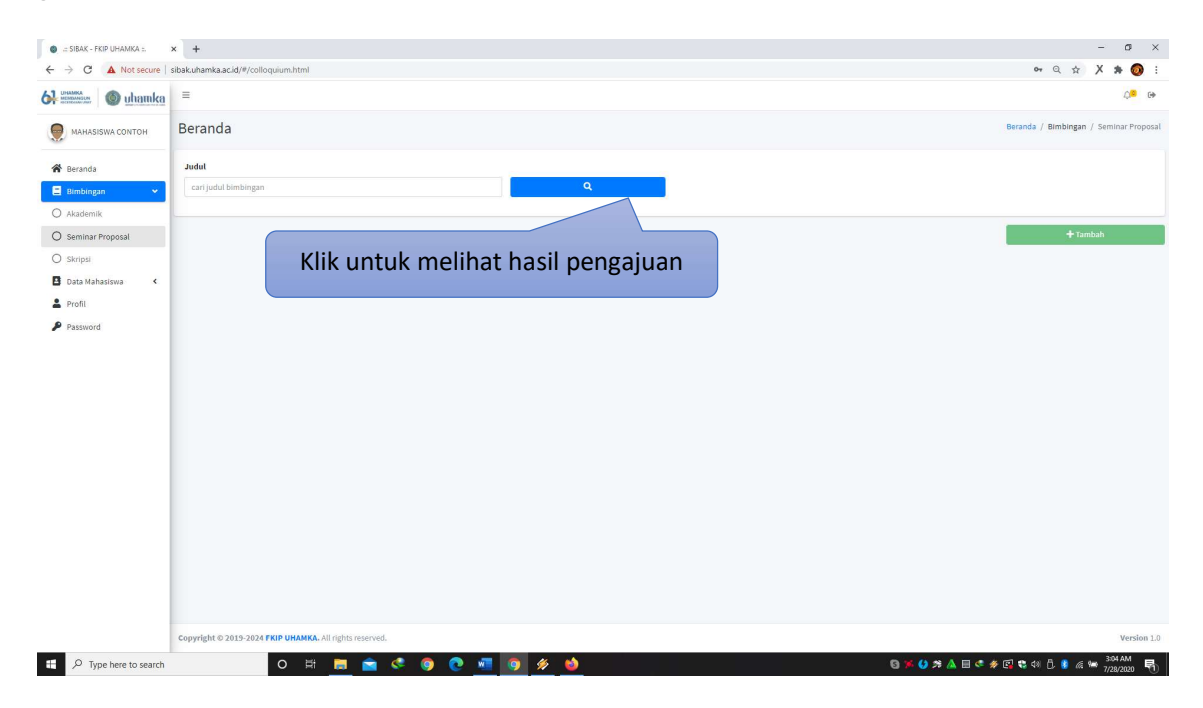

Jika dosen pembimbing yang anda ajukan belum menyetujui, maka status pengajuan "dimoderasi". Dan jika anda melakukan kesalahan pada saat pengajuan nama dosen/judul ada bisa merubahnya seperti pada gambar di bawah ini.

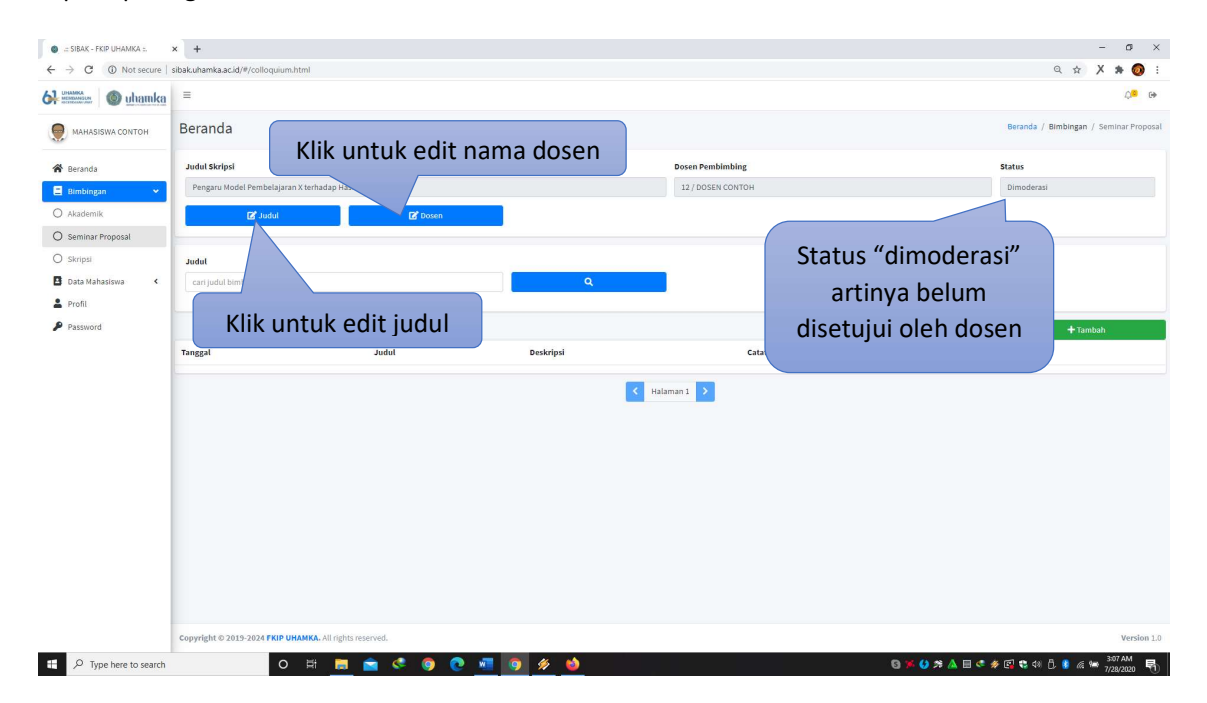

Jika dosen pembimbing sudah menerima usulan anda, maka status berubah menjadi "diterima".

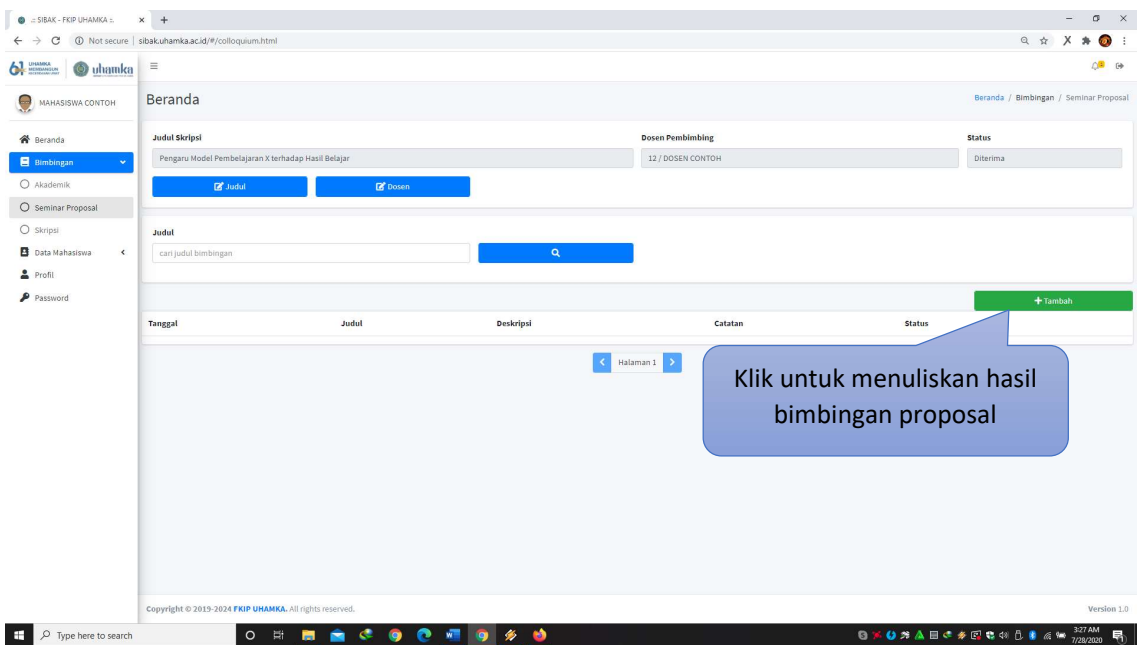

Setiap anda selesai melakukan konsultasi/bimbingan proposal skripsi, anda diwajibkan mencatatkan hasilnya dengan cara klik tambah dan tampilan akan seperti gambar di bawah ini.

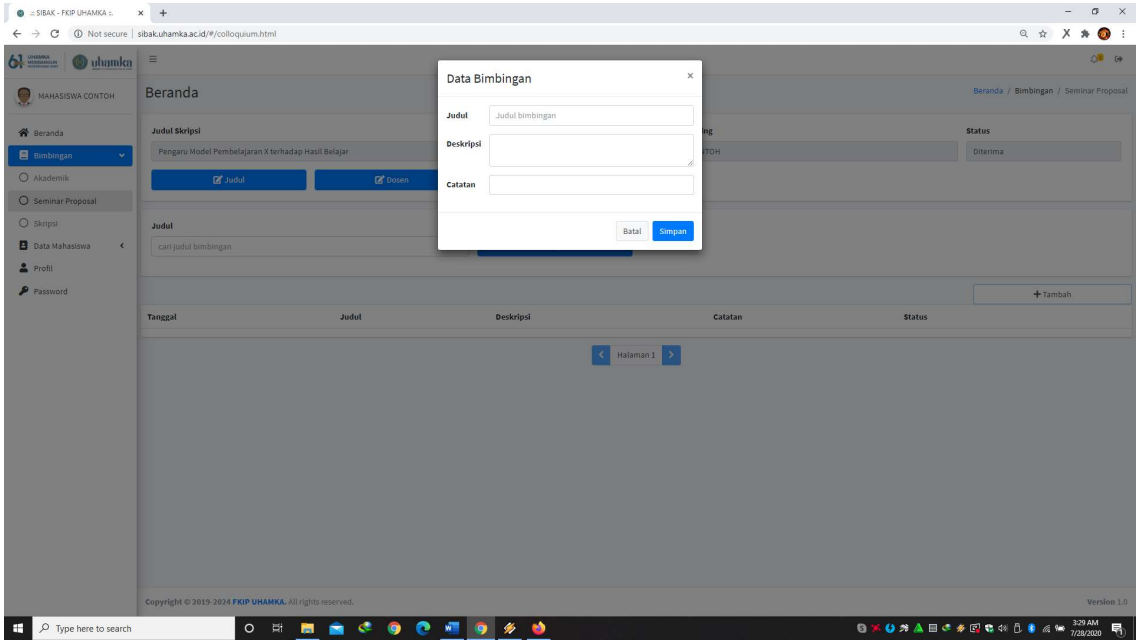

Anda bisa mengisi form di atas yang terdiri dari judul bimbingan, deskripsi, dan catatan. Contohnya:

Judul: Latar Belakang Masalah

Deskripsi: Latar belakang masalah masih belum spesifik dan perlu diperkuat rujukan dari jurnal

Catatan: tambah rujukan dari jurnal internasional

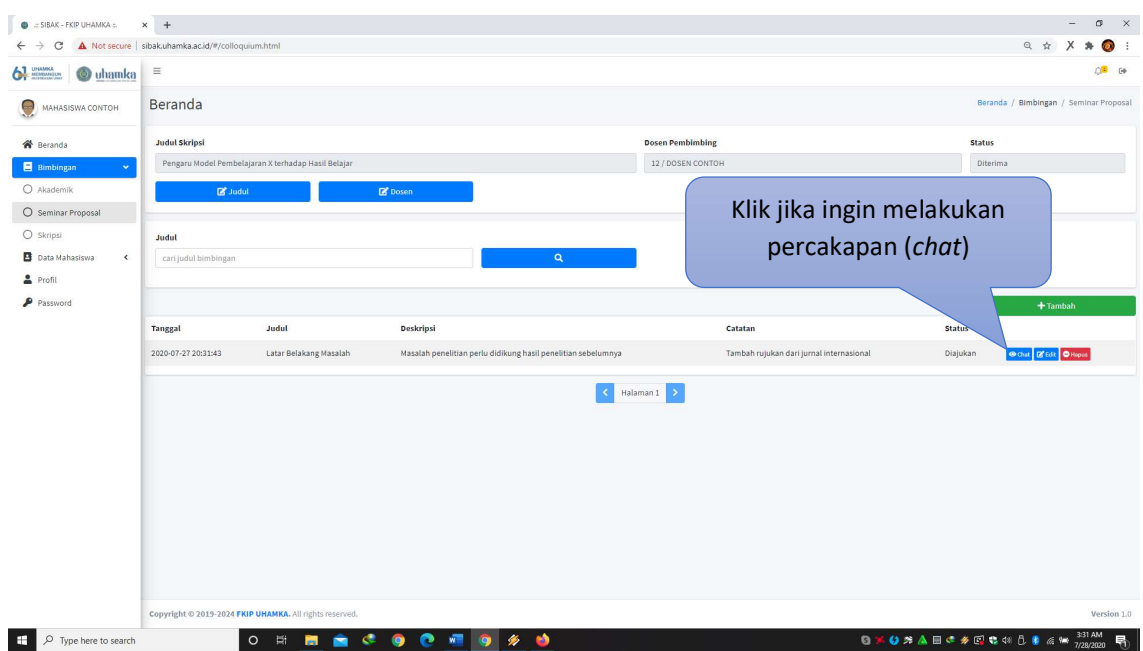

Jika anda sudah mengisi lalu klik simpan. Maka tampilan akan seperti gambar di bawah ini.

Jika anda melakukan kesalahan pada saat mengisi hasil bimbingan, anda bisa merubahnya di menu edit atau menghapusnya di menu hapus lalu mengulang pengisian. Jika status pengisian masih "diajukan" anda bisa menghubungi/mengingatkan dosen pembimbing anda untuk memvalidasinya. Jika dosen sudan memvalidasi maka status akan berubah menjadi "diterima".

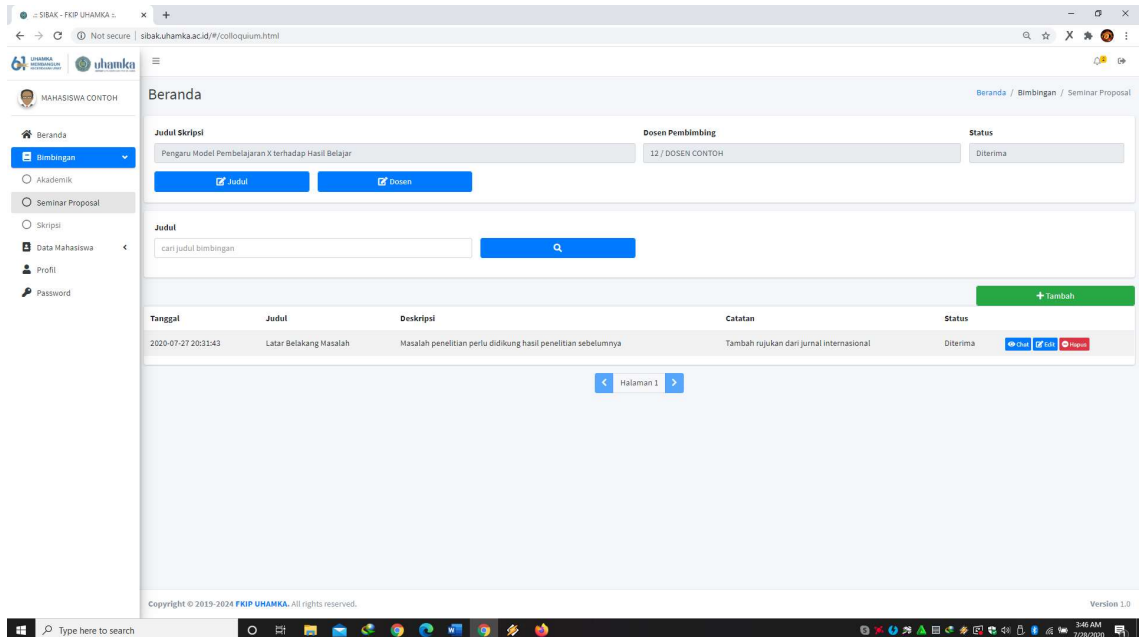

Jika proses seminar proposal sudah selesai dan dosen pembimbing sudah menyatakan proposal anda layak ditindaklanjuti ke skripsi, maka dosen pembimbing akan merubah status seminar proposal anda menjadi "complete", dan secara otomatis anda bisa mengisi menu bimbingan skripsi.

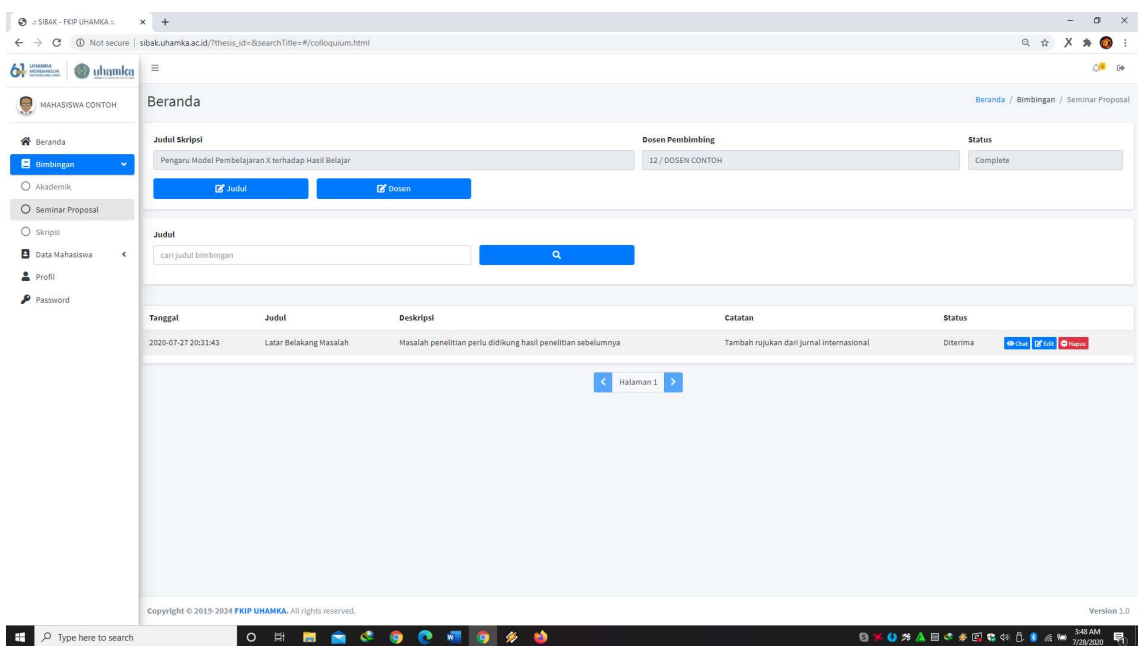

#### 3. PENGISIAN BIMBINGAN SKRIPSI

Untuk dapat mengisi bimbingan skripsi, status pengisian bimbingan seminar proposal anda harus "complete" terlebih dahulu. Dalam pengisian bimbingan skripsi prosesnya hampir sama ketika pengisian bimbingan seminar proposal. Anda dapat mencatat hasil bimbingan skripsi anda pada menu bimbingan skripsi dengan cara klik tambah seperti gambar d bawah ini.

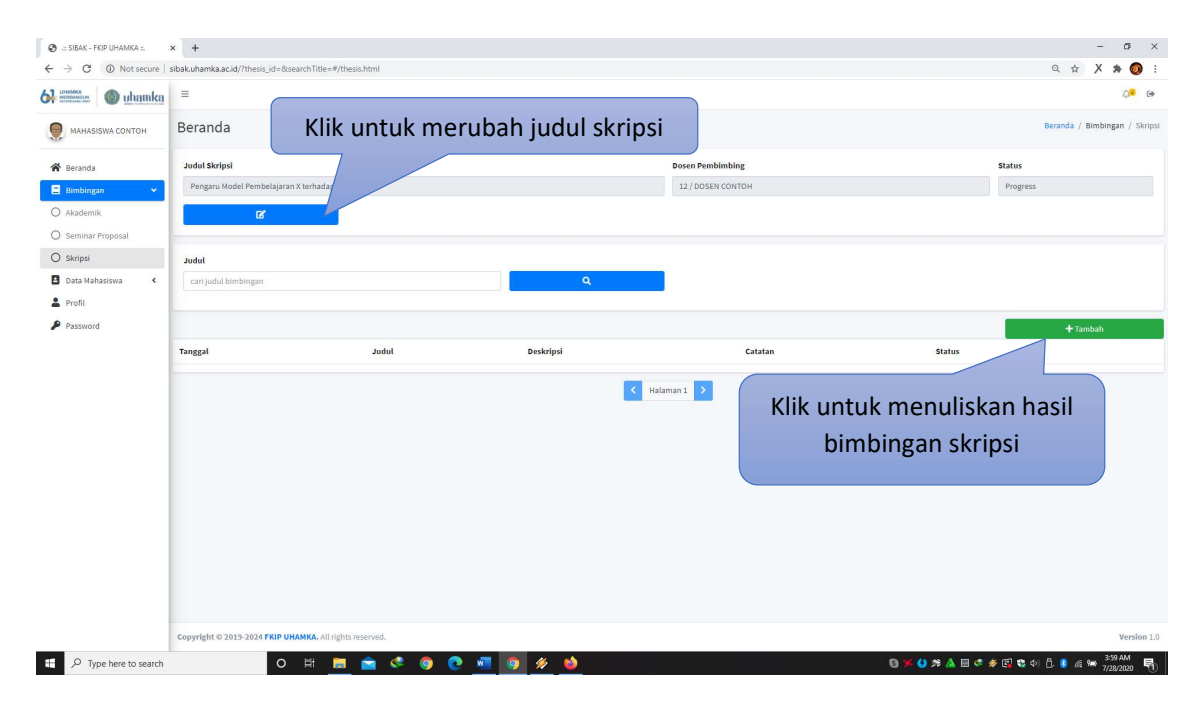

Jika ada perubahan judul skripsi, anda juga bisa merubahnya seperti pada gambar di atas.

Anda bisa mengisi form di atas yang terdiri dari judul bimbingan, deskripsi, dan catatan. Contohnya:

Judul: BAB I

Deskripsi: Perbaiki rumusan masalah

Catatan: rumusan masalah belum sesuai latar belakang

#### Setelah mengisi form tersebut lalu klik simpan

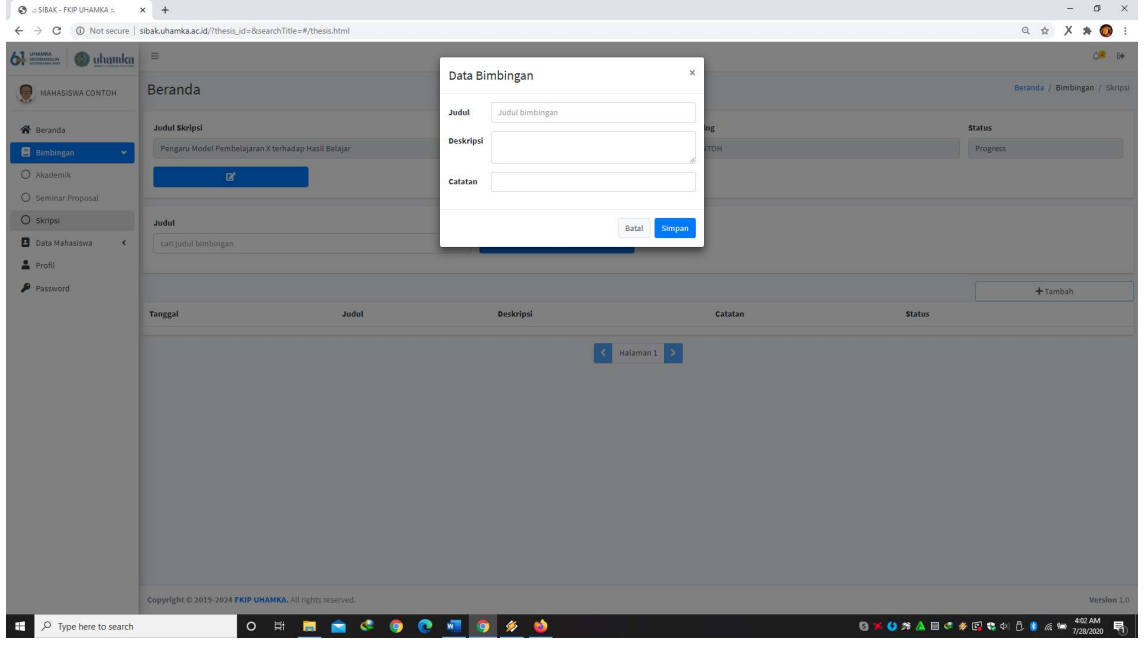

Setelah anda menyimpan hasil pengisian maka tampilan akan seperti ini.

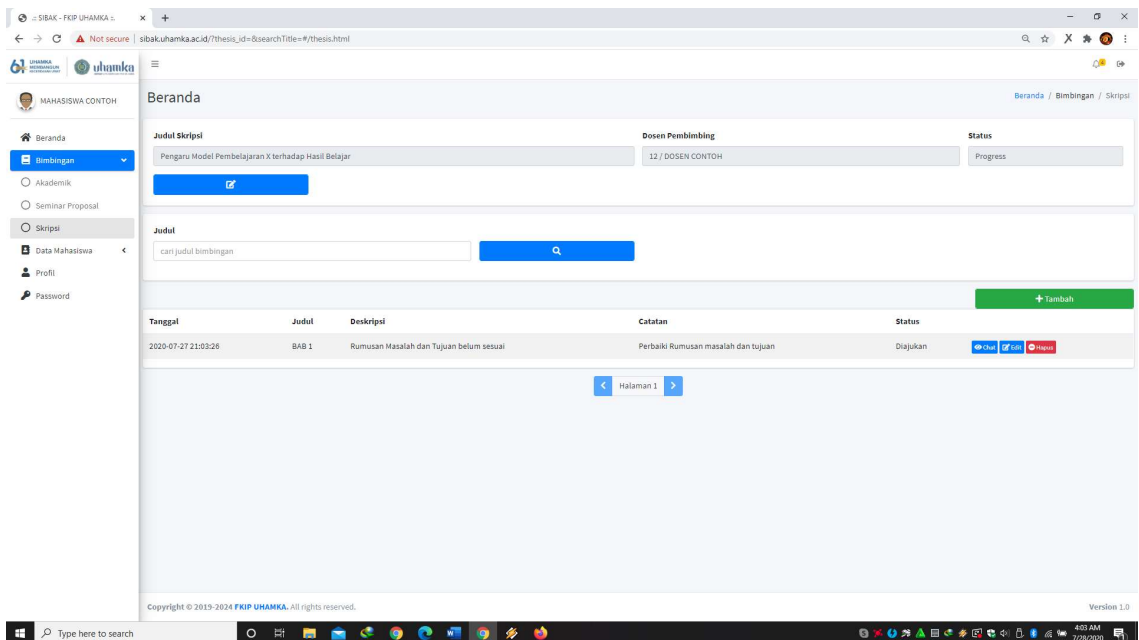

Jika anda melakukan kesalahan pengisian bimbingan anda bisa merubah atau menghapusnya dengan cara yang sama Ketika mengisi bimbingan seminar proposal.

## PETUNJUK PENGISIAN SIBAK BAGI DOSEN

Buka browser anda (disarankan menggunakan laptop), lalu masuk ke website http://sibak.uhamka.ac.id

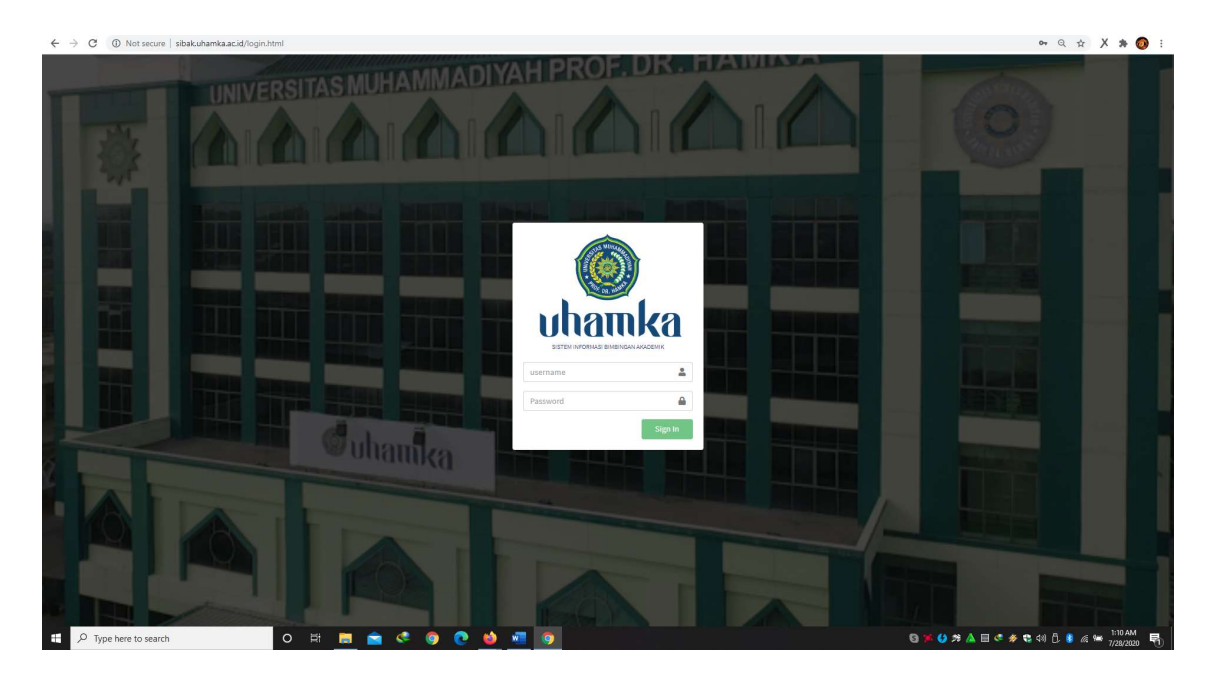

Setelah itu masukan user dan password anda. Untuk user menggunakan NIDN anda, sedangkan password awal cukup menggunakan kata "password" (tanpa tanda kutip). Setelah anda log in, tampilan akan seperti gambar di bawah ini. Anda akan diminta merubah password dengan menggunakan minimal 8 karakter (boleh kombinasi huruf dan angka).

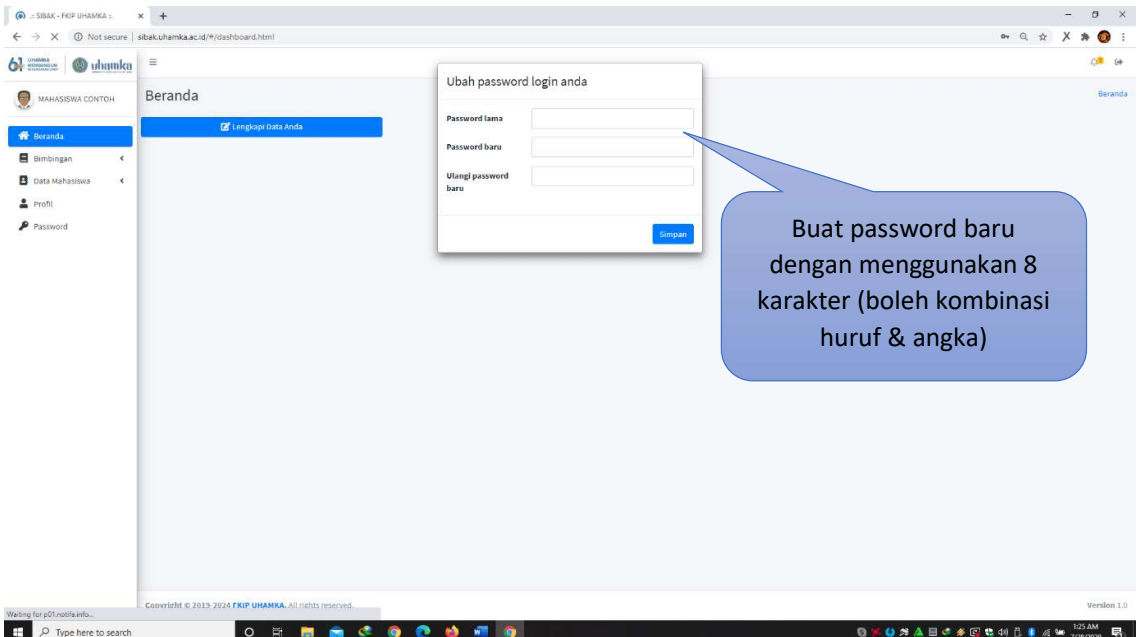

Tampilan laman sibak setelah log in akan terdiri dari menu beranda dan bimbingan. Beranda akan menampilan chart dari data akademik mahasiswa yang dimbimbing sesuai filter. Pada menu bimbingan dalam sibak ini meliputi bimbingan akademik, bimbingan seminar proposal skripsi, dan bimbingan skripsi. Anda juga bisa memasukan/mengganti foto anda dengan cara masuk ke menu Profil lalu klik icon foto. Foto yang di upload berukuran maksimal 500Kb dengan format jpeg/png.

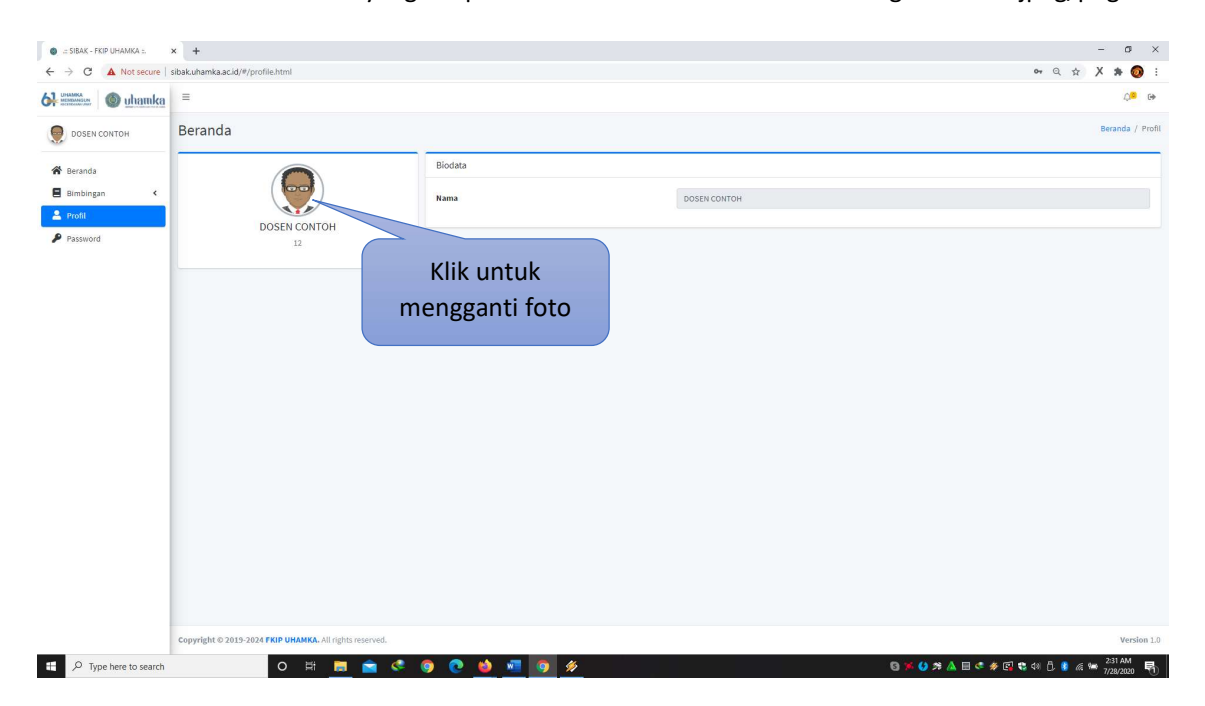

#### 1. PENGISIAN BIMBINGAN AKADEMIK

Pada setiap menu bimbingan, tugas dosen adalah memvalidasi hasil pengisian mahasiswa. Untuk proses bimbingan tetap dilakukan secara langsung dengan mahasiswa.

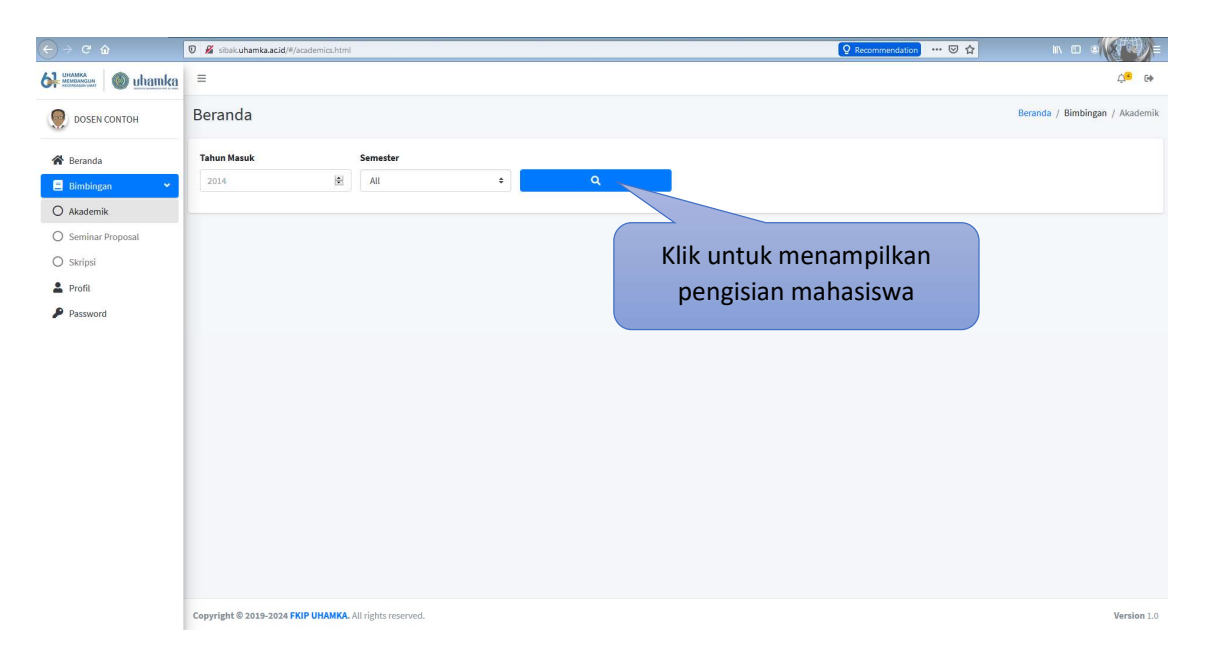

Untuk melihat hasil pengisian bimbingan akademik mahasiswa, anda bisa memfilter data mahasiswa bimbingan sesuai tahun masuk atau semester, lalu klik menu pencarian seperti pada gambar di atas.

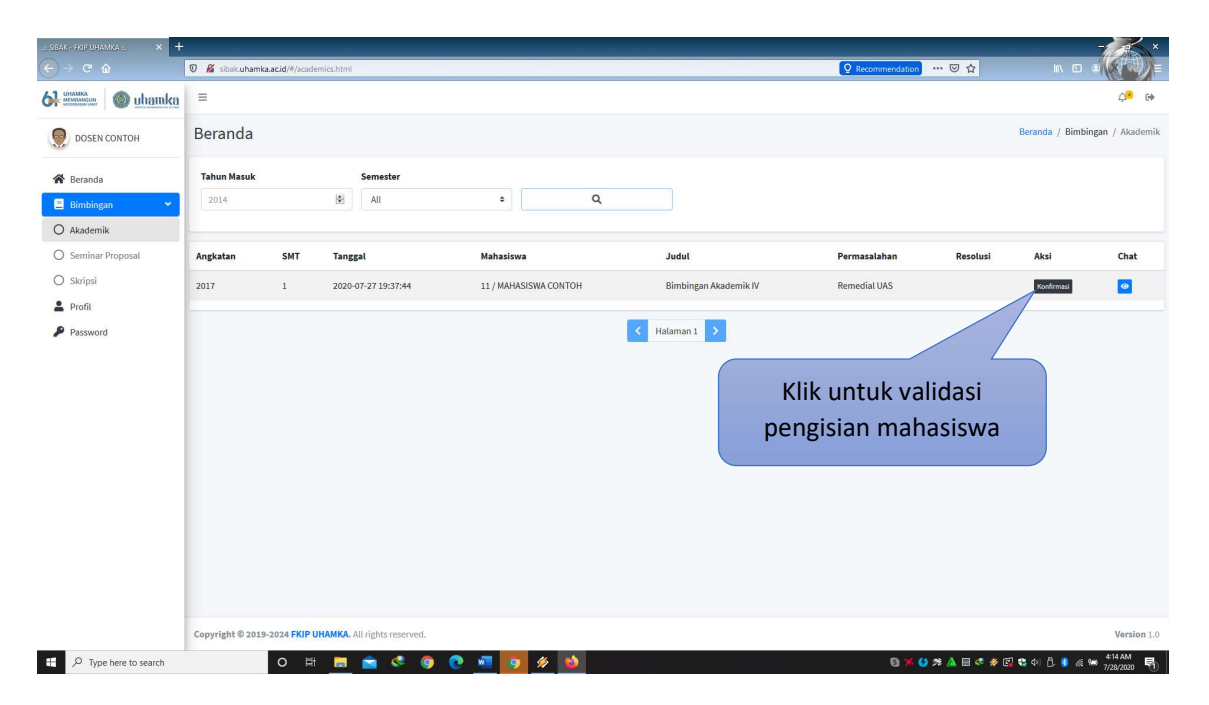

Setelah muncul data hasil input dari mahasiswa yang terdiri dari judul bimbingan dan permasalahannya, anda juga bisa melihat status data tersebut apakah sudah divalidasi/belum. Jika belum di validasi statusnya "konfirmasi" dan jika sudah di validasi statusnya akan berubah jadi "ok". Untuk memvalidasi hasil input mahasiswa anda hanya butuh mengklik kata konfirmasi. Setelah itu anda diminta memberikan resolusi dari permasalahan yang di input oleh mahasiswa. Jika sudah di input klik simpan.

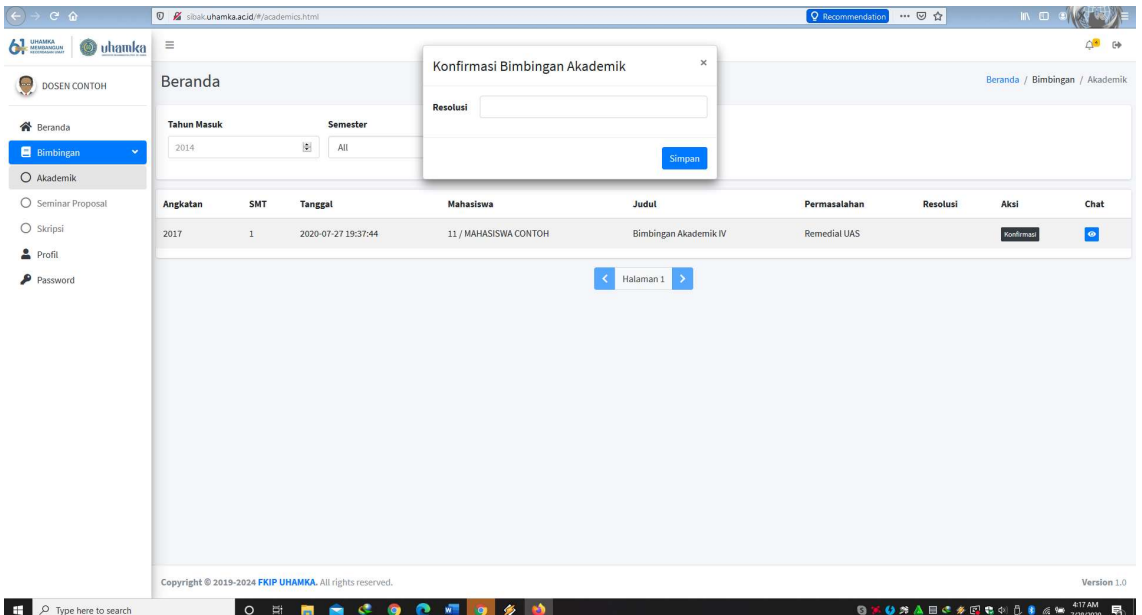

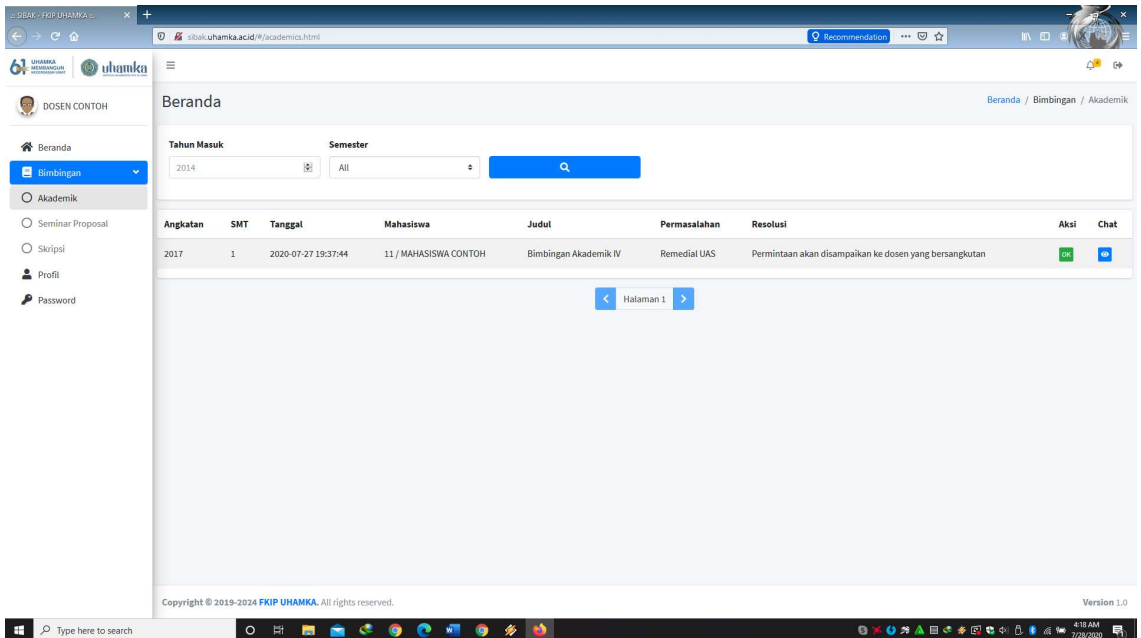

Setelah anda memberikan resolusi dan menyimpanya status akan berubah menjadi "ok". Anda juga bisa melihat/memulai percakapan (chat) pada mahasiswa yang dimbing dengang mengklik simbol berwarna biru di bawah kata chat.

#### 2. PENGISIAN BIMBINGAN PROPOSAL SKRIPSI

Untuk seminar proposal skripsi, mahasiswa akan mengajukan nama pembimbing sesuai hasil konsultasi dengan ketua prodi. Jika ada mahasiswa yang mengajukan anda sebagai pembimbing.

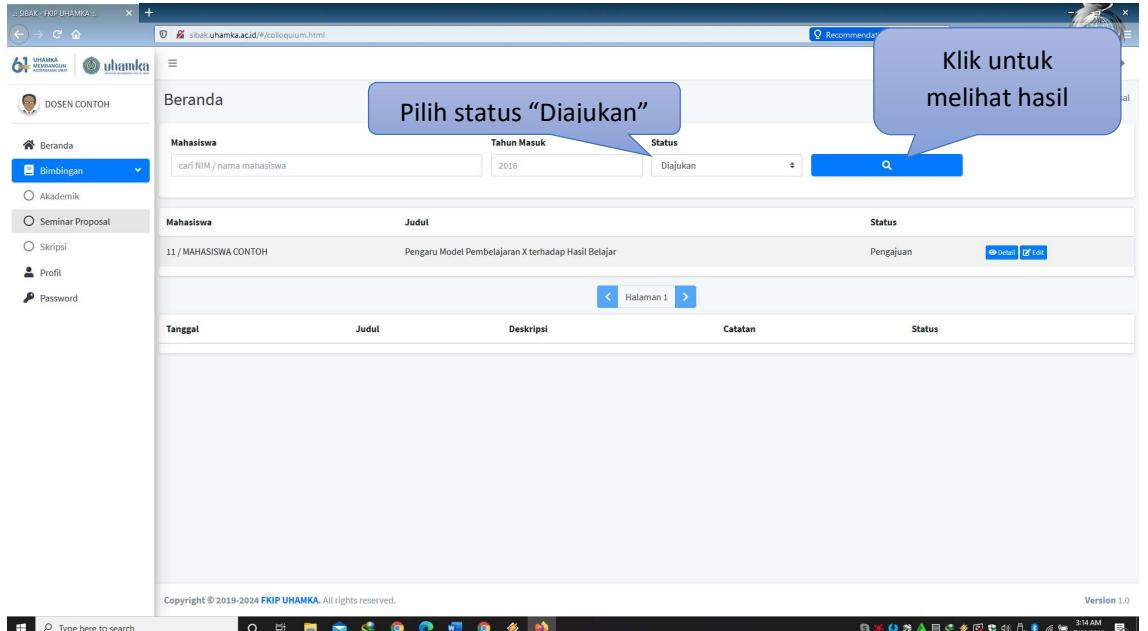

Anda bisa cek dengan cara masuk ke menu bimbingan proposal skripsi lalu pilih status "Diajukan" dan klik menu search. Data mahasiswa yang mengajukan anda sebagai bimbing akan muncul seperti gambar di atas. Dari gambar tersebut terlihat hasil pengajuan data seminar proposal dari mahasiswa yang baru pertama kali mengisi menu bimbingan seminar proposal. Dari data tersebut terlihat status mahasiswa masih dalam status "pengajuan". Untuk menerima/memvalidasi pengajuan mahasiswa anda bisa mengklik edit seperti gambar di bawah ini. Setelah itu akan muncul seperti gambar di bawah ini. Ubah status "Diajukan" Menjadi "Progress" dan simpan.

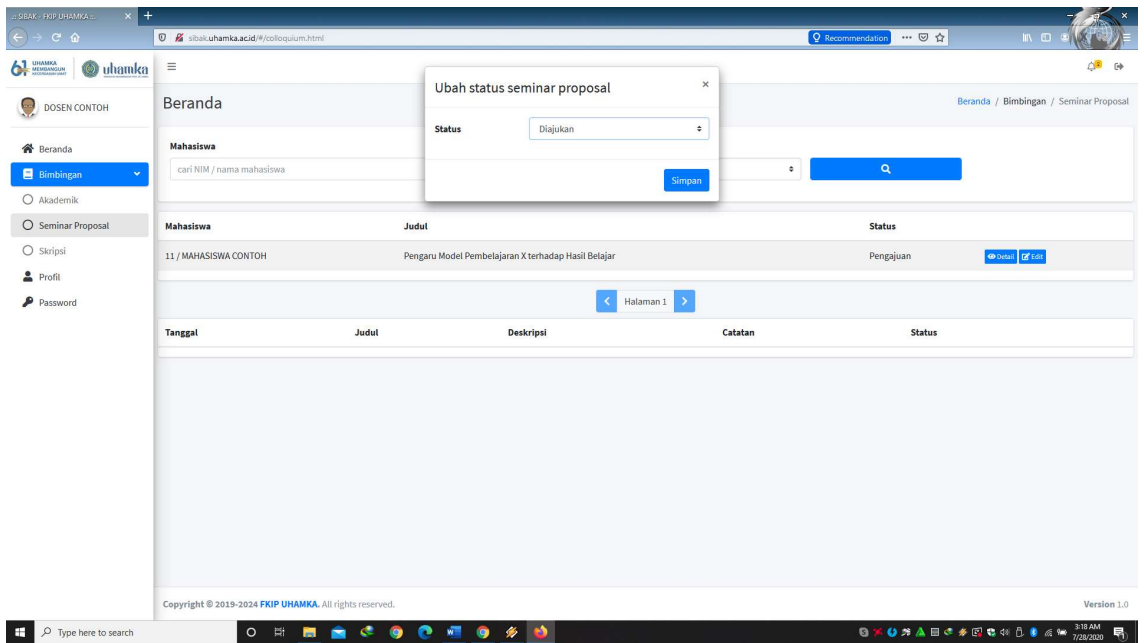

Setelah data tersimpan status akan berubah menjadi "progress".

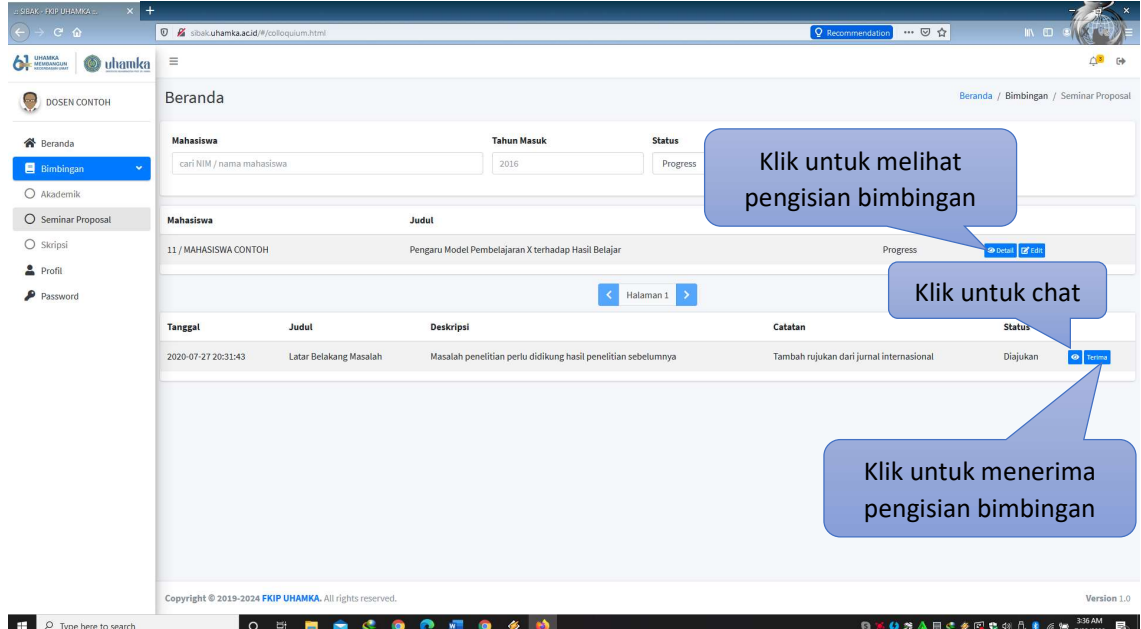

Setiap mahasiswa selesai melaksanakan bimbingan seminar proposal, anda wajib mengingatkan mahasiswa untuk mengisi hasil bimbingannya pada menu bimbingan seminar proposal. Jika mahasiswa sudah mengisi, maka anda bisa melihat hasil pengisian dengan cara klik menu detail. Anda bisa memvalidasinya dengan cara klik menu terima. Jika hasil pengisian mahasiswa belum sesuai, maka ingatkan mahasiswa untuk merubah pengisiannya. Jika anda sudah menerima pengisian bimbingan status akan berubah seperti gambar di bawah ini.

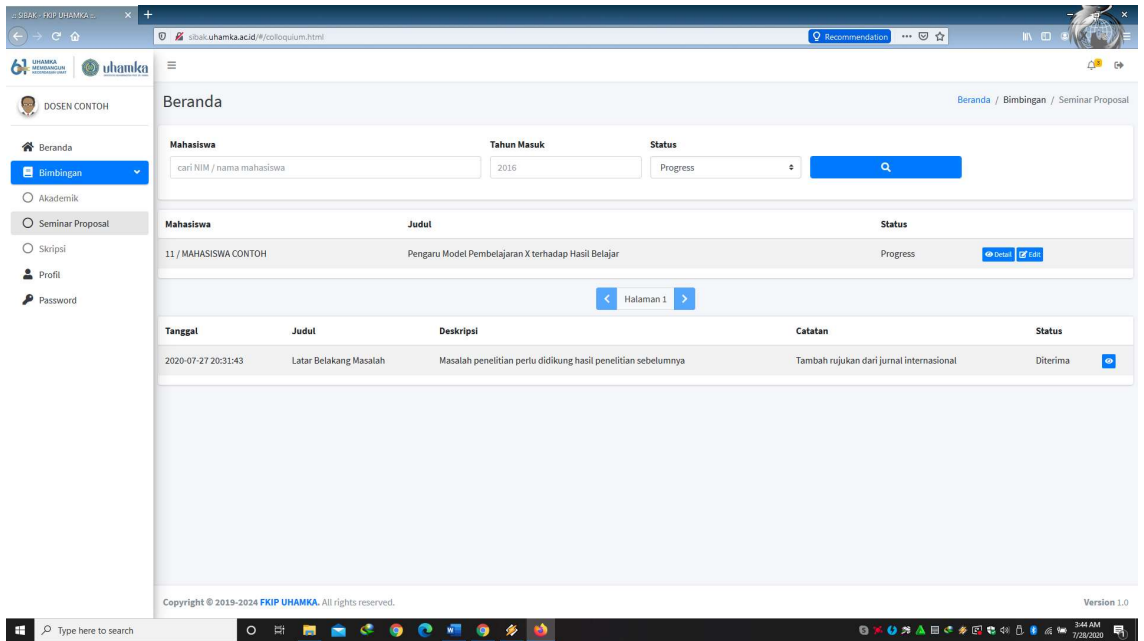

Jika mahasiswa yang anda bimbing sudah selesai dalam ujian seminar proposal dan dinyatakan lulus, anda bisa merubah status mahasiswa menjadi "complete" agar mahasiswa bisa langsung mengisi ke bimbingan skripsi dengan cara yang sama seperti langkah di atas.

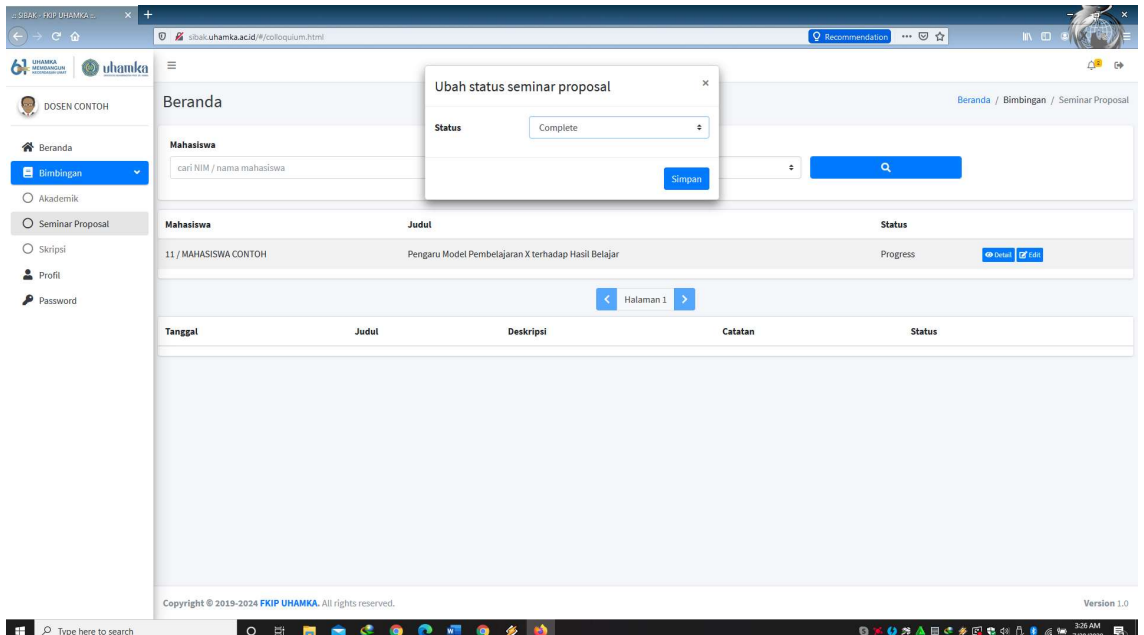

#### 3. PENGISIAN BIMBINGAN SKRIPSI

Untuk bimbingan skripsi, mahasiswa tidak perlu lagi mengajukan pembimbing, karena sistem secara otomatis akan menindaklanjuti hasil dari bimbingan seminar proposal. Untuk melihat data mahasiswa yang dibimbing dan memvalidasi bimbingan skripsi caranya sama dengan yang ada pada menu bimbingan seminar proposal.

Untuk melihat progress bimbingan skripsi mahasiswa, anda bisa ubah filter status menjadi "progress" lalu klik menu pencarian.

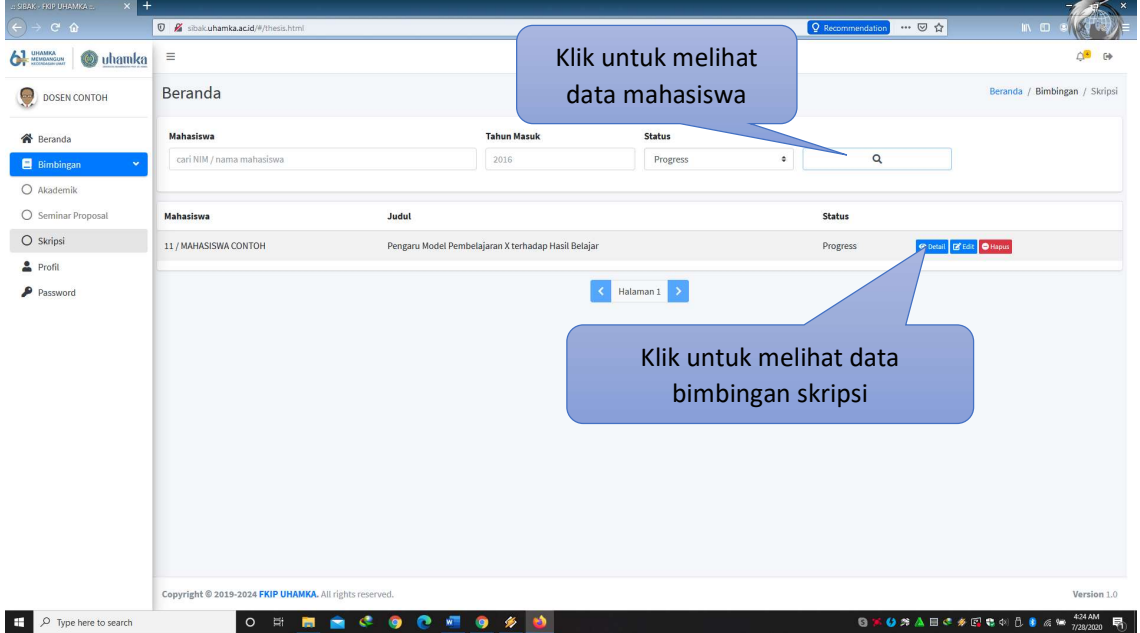

Untuk melihat hasil pengisian bimbingan skripsi dari mahaiswa klik menu detail.

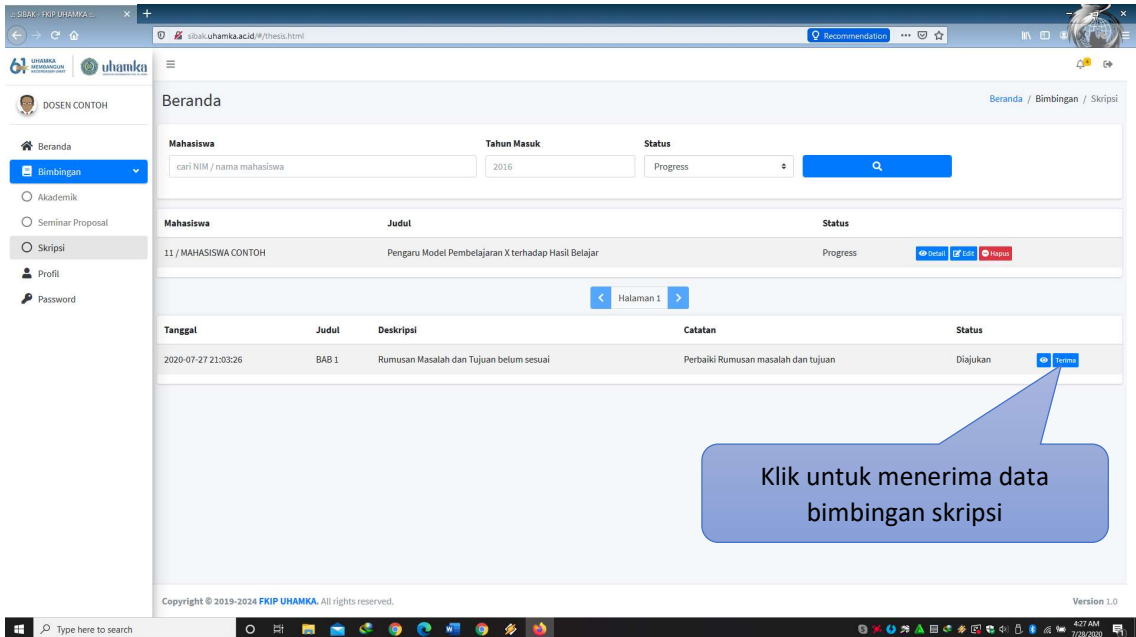

Setiap mahasiswa selesai melaksanakan bimbingan skripsi, anda wajib mengingatkan mahasiswa untuk mengisi hasil bimbingannya pada menu bimbingan skripsi. Anda bisa memvalidasi hasil pengisian bimbingan skripsi dengan cara klik menu terima. Jika hasil pengisian mahasiswa belum sesuai, maka ingatkan mahasiswa untuk merubah pengisiannya. Jika anda sudah menerima pengisian bimbingan status akan berubah seperti gambar di bawah ini.

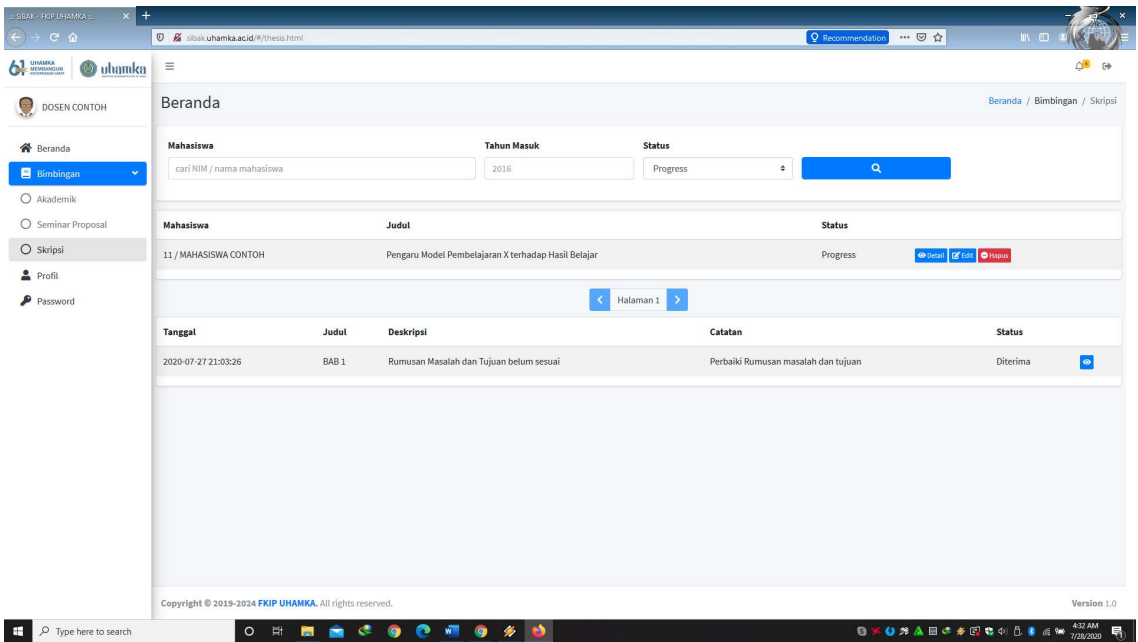

Jika mahasiswa yang anda bimbing sudah selesai dalam ujian skripsi dan dinyatakan lulus, anda bisa merubah status mahasiswa menjadi "complete" lalu simpan.

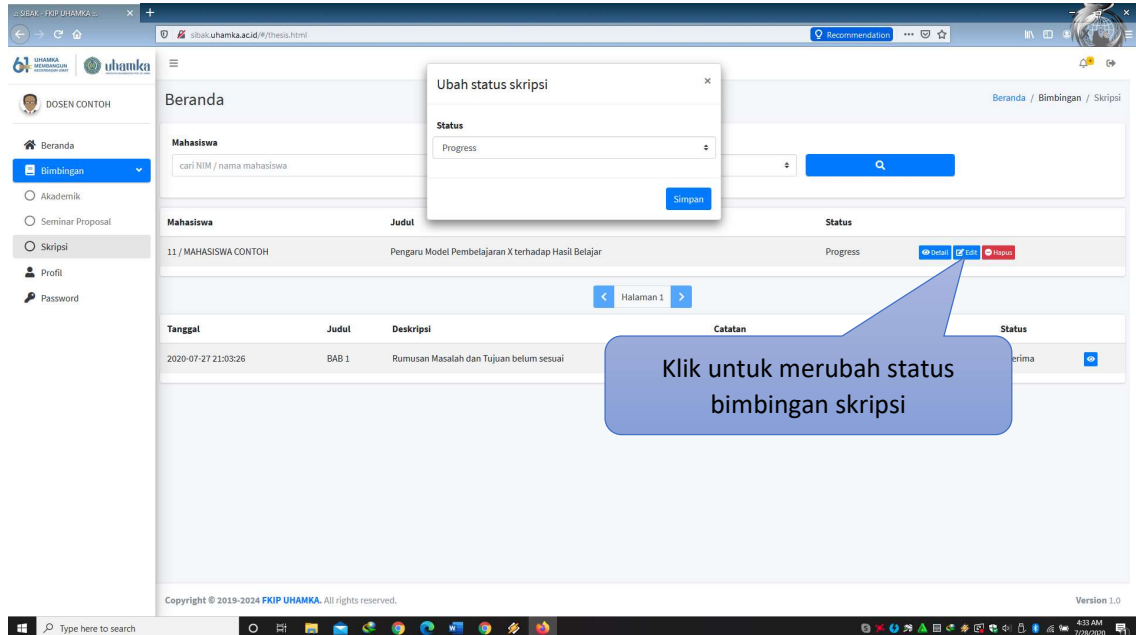